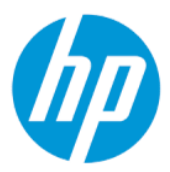

Ghid pentru utilizator

#### SUMAR

Acest ghid oferă informaţii despre componente, configurarea computerului, copierea de rezervă şi altele.

## Informații juridice

© Copyright 2022 HP Development Company, L.P.

AMD este marcă comercială a Advanced Micro Devices, Inc. Linux® este marcă comercială a Linus Torvalds în SUA și în alte țări/regiuni. Microsoft și Windows sunt mărci comerciale sau mărci comerciale înregistrate ale Microsoft Corporation în Statele Unite și/sau în alte țări. NVIDIA este o marcă comercială sau marcă comercială înregistrată a NVIDIA Corporation în S.U.A. și în alte țări. Red Hat Enterprise Linux este o marcă comercială înregistrată a Red Hat, Inc. în Statele Unite și în alte țări. USB Type-C® este o marcă comercială înregistrată a USB Implementers Forum. DisplayPort™, sigla DisplayPort™ și VESA sunt mărci comerciale deținute de Video Electronics Standards Association (VESA) în Statele Unite ale Americii și în alte țări.

Informaţiile din documentul de faţă pot fi modificate fără notificare prealabilă. Singurele garanţii pentru produsele şi serviciile HP sunt cele specificate în declaraţiile exprese de garanţie care însoţesc respectivele produse si servicii. Nimic din documentul de fată nu trebuie interpretat ca reprezentând o garanţie suplimentară. Compania HP nu va fi răspunzătoare pentru erorile tehnice sau editoriale ori pentru omisiunile din documentul de faţă.

Prima ediție: ianuarie 2022

Cod componentă: N02515-271

#### Notificare despre produs

Acest ghid descrie caracteristici comune majorității produselor. Este posibil ca unele caracteristici să nu fie disponibile pe computerul dumneavoastră.

Nu toate caracteristicile sunt disponibile în toate edițiile sau versiunile Windows. Sistemele de operare pot necesita upgrade și/sau achiziționare separată de hardware, drivere sau software sau actualizarea sistemului BIOS pentru a beneficia din plin de funcționalitatea sistemului de operare Windows. Windows este actualizat automat, această caracteristică fiind activată întotdeauna. Sunt necesare Internet de viteză maximă și un cont Microsoft. Se pot aplica taxe stabilite de furnizorii de servicii Internet (ISP) și, în timp, se pot aplica cerințe suplimentare pentru actualizări. Consultați [http://www.microsoft.com.](http://www.microsoft.com) Dacă produsul dvs. este livrat cu Windows în Modul S: Windows în Modul S lucrează exclusiv cu aplicații din Microsoft Store din cadrul Windows. Anumite setări, caracteristici și aplicații implicite nu pot fi modificate. Unele accesorii și aplicații compatibile cu Windows s-ar putea să nu funcționeze (inclusiv anumite programe antivirus, PDF writer, utilități unitate și aplicații de accesibilitate) și performanța poate varia, chiar dacă ieșiți din Modul S. Dacă comutați pe Windows, nu puteți să mai comutați înapoi în Modul S. Aflați mai multe la Windows.com/SmodeFAQ.

Pentru a accesa cele mai recente ghiduri pentru utilizatori, accesați <http://www.hp.com/support> și urmați instrucțiunile pentru a găsi produsul dvs. Apoi selectați Manuals (Manuale).

#### Clauze privind software-ul

Prin instalarea, copierea, descărcarea sau utilizarea în orice alt mod a oricărui produs software preinstalat pe acest computer, sunteți de acord să respectați condițiile stipulate în Acordul de licență pentru utilizatorul final HP (ALUF). Dacă nu acceptați acești termeni de licență, singurul remediu este returnarea integrală a produsului nefolosit (hardware și software) în cel mult 14 zile pentru o rambursare completă conform politicii de rambursare a vânzătorului.

Pentru orice alte informații sau pentru a solicita o rambursare completă a prețului computerului, contactați vânzătorul.

# Despre acest ghid

Acest ghid oferă informaţii de bază pentru utilizarea şi efectuarea de upgrade pentru acest produs.

- AVERTISMENT! Indică o situaţie periculoasă care, dacă nu este evitată, poate cauza vătămări grave sau decesul.
- ATENŢIE: Indică o situaţie periculoasă care, dacă nu este evitată, poate cauza vătămări minore sau moderate.
- IMPORTANT: Indică informaţii considerate importante, dar care nu au legătură cu situaţii periculoase (de exemplu, mesaje referitoare la daune materiale). Avertizează utilizatorul că nerespectarea întocmai a tuturor instructiunilor din cadrul unei proceduri poate avea ca rezultat pierderea de date sau deteriorarea componentelor hardware sau software. De asemenea, conţine informaţii esenţiale pentru explicarea unei noţiuni sau pentru finalizarea unei activităţi.
- NOTĂ: Conține informații suplimentare, care scot în evidență sau completează puncte importante din textul principal.
- SFAT: Oferă indicii utile pentru finalizarea unei activități.

# **Cuprins**

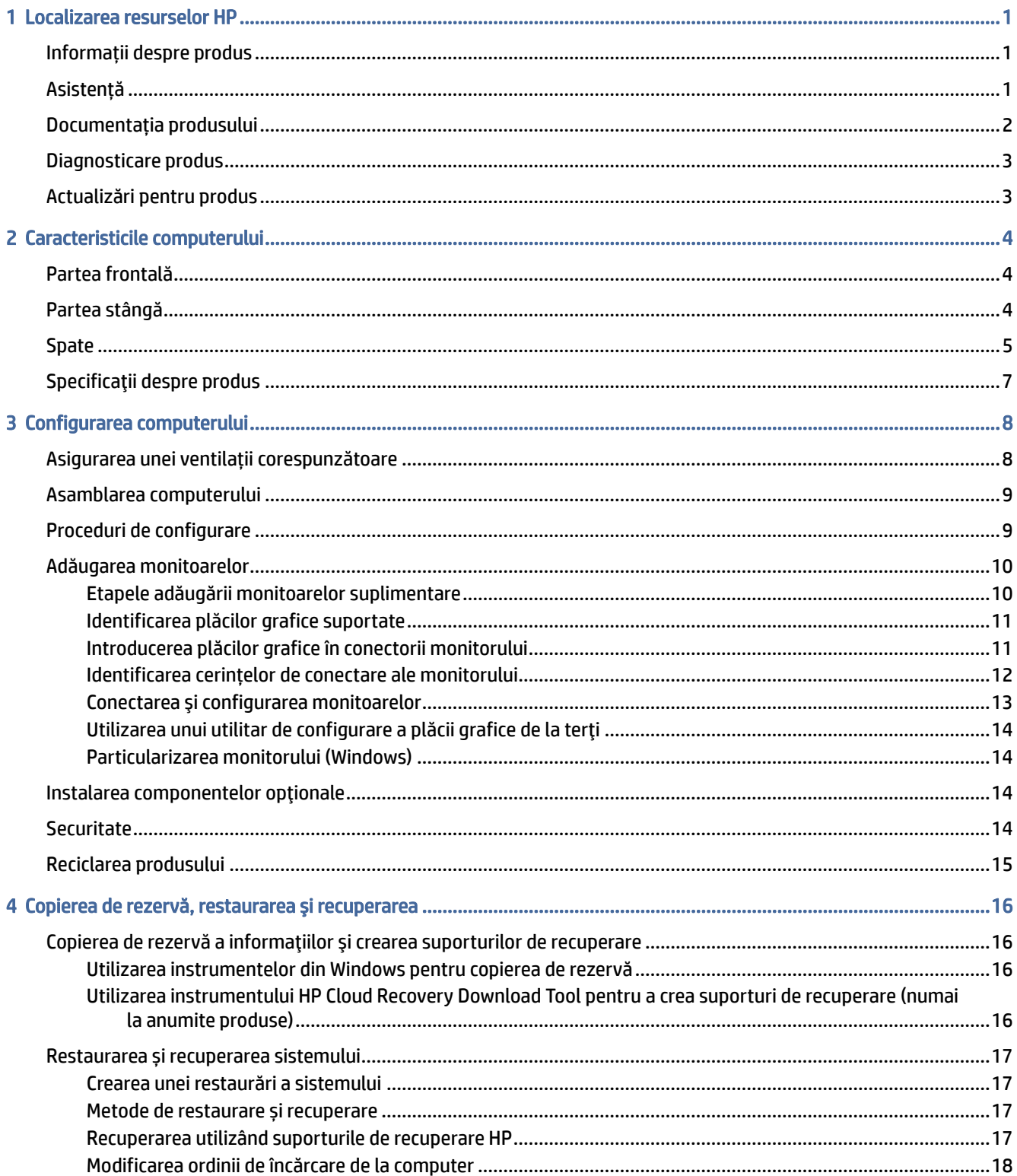

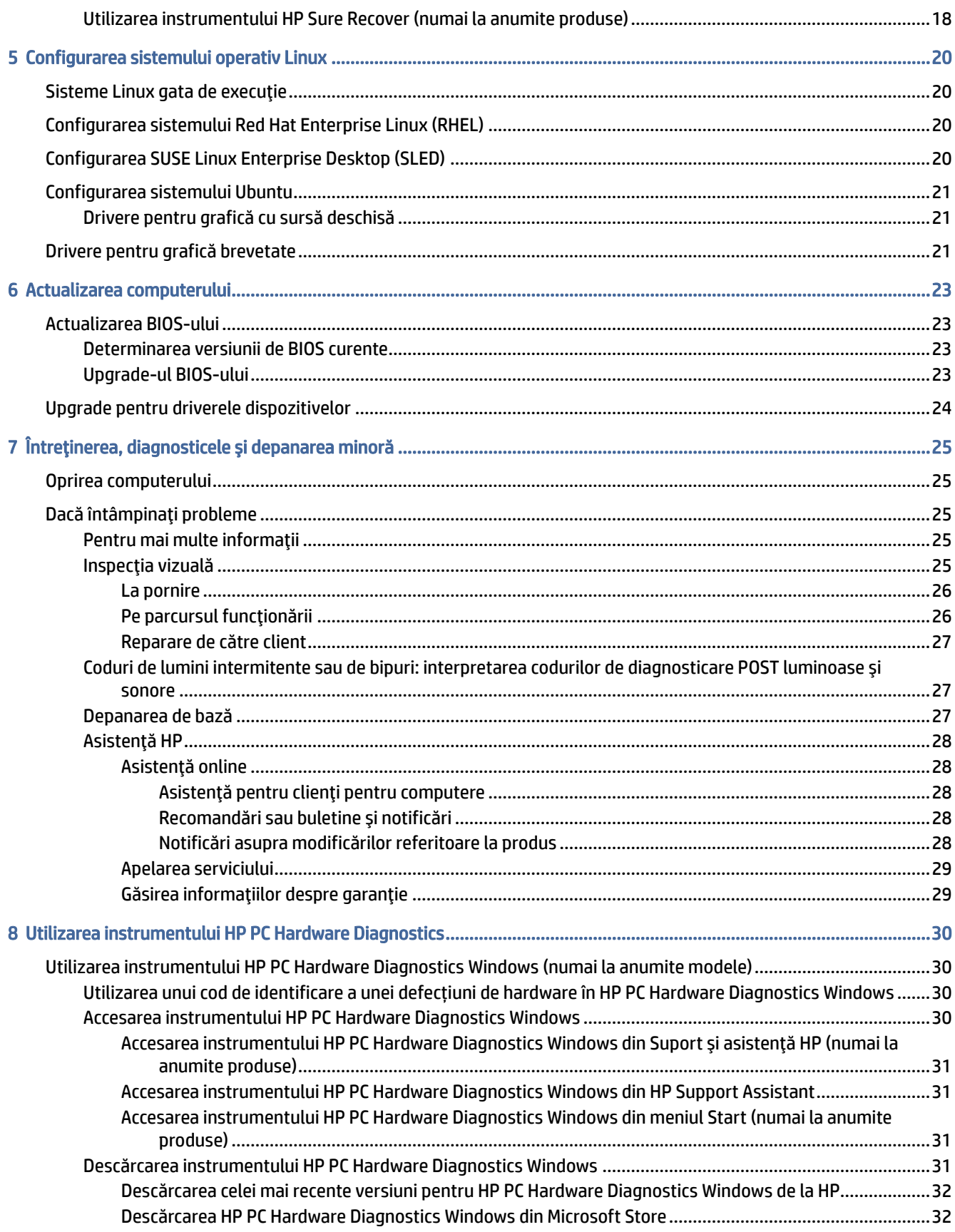

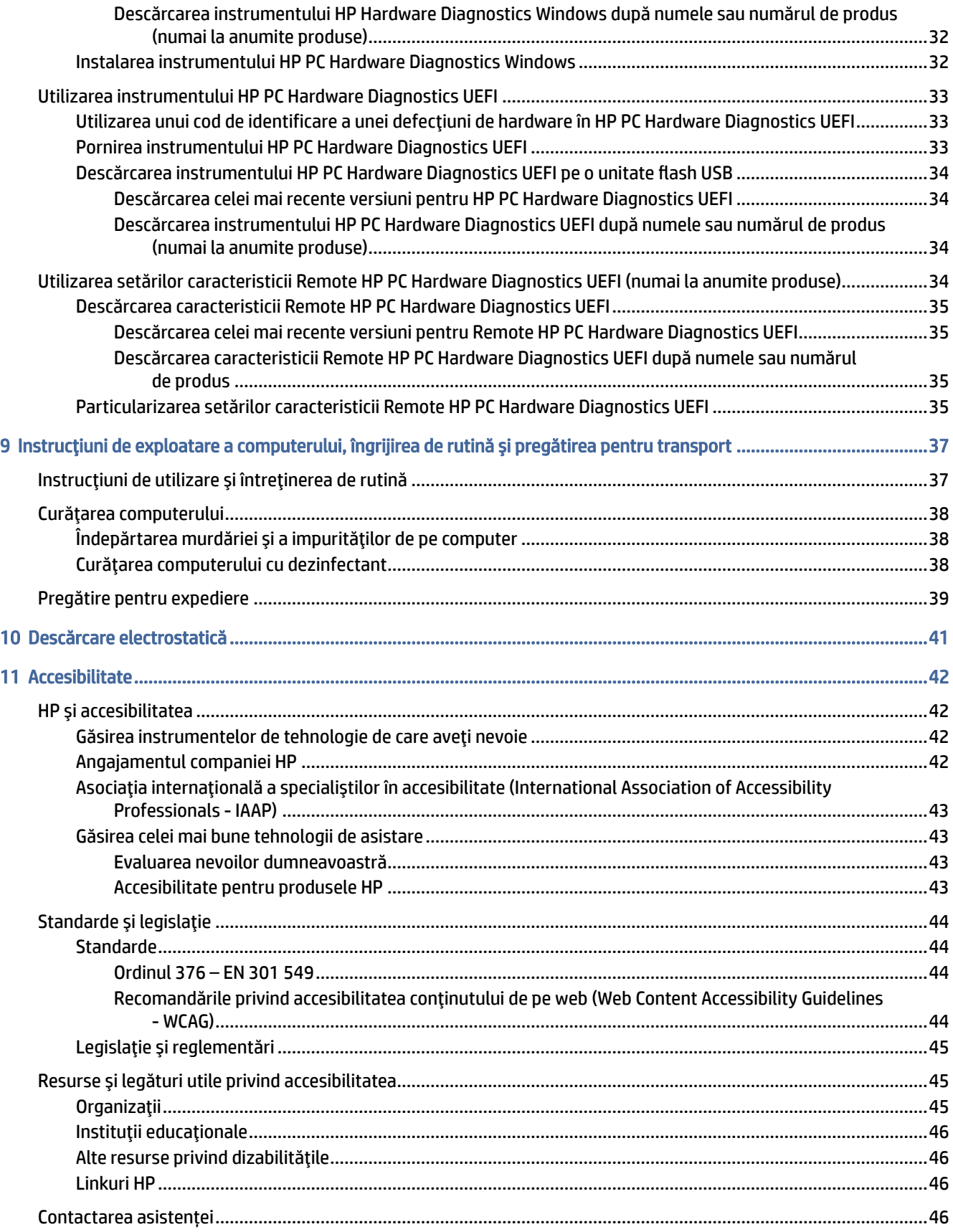

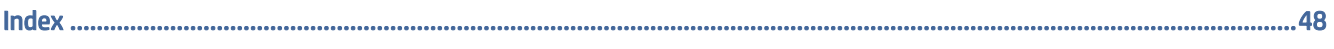

# <span id="page-7-0"></span>1 Localizarea resurselor HP

Citiţi acest capitol pentru a afla unde se găsesc resurse HP suplimentare.

# Informații despre produs

Pentru a localiza resursele care furnizează detalii despre produs, informații despre modul de utilizare și altele, utilizați acest tabel.

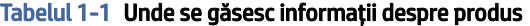

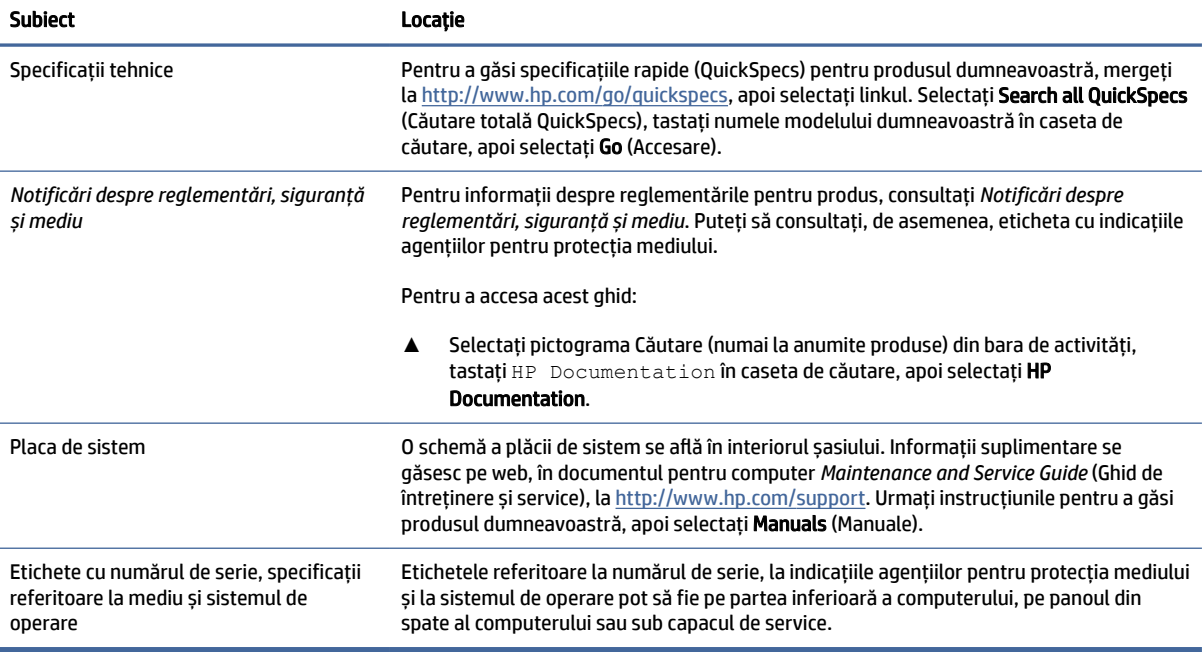

# Asistență

Pentru a găsi resursele care oferă informații despre asistență și garanție, utilizați acest tabel.

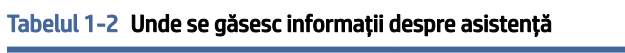

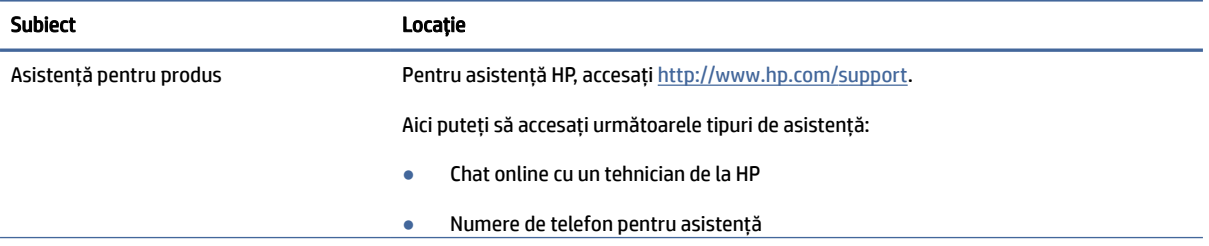

<span id="page-8-0"></span>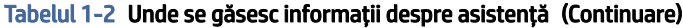

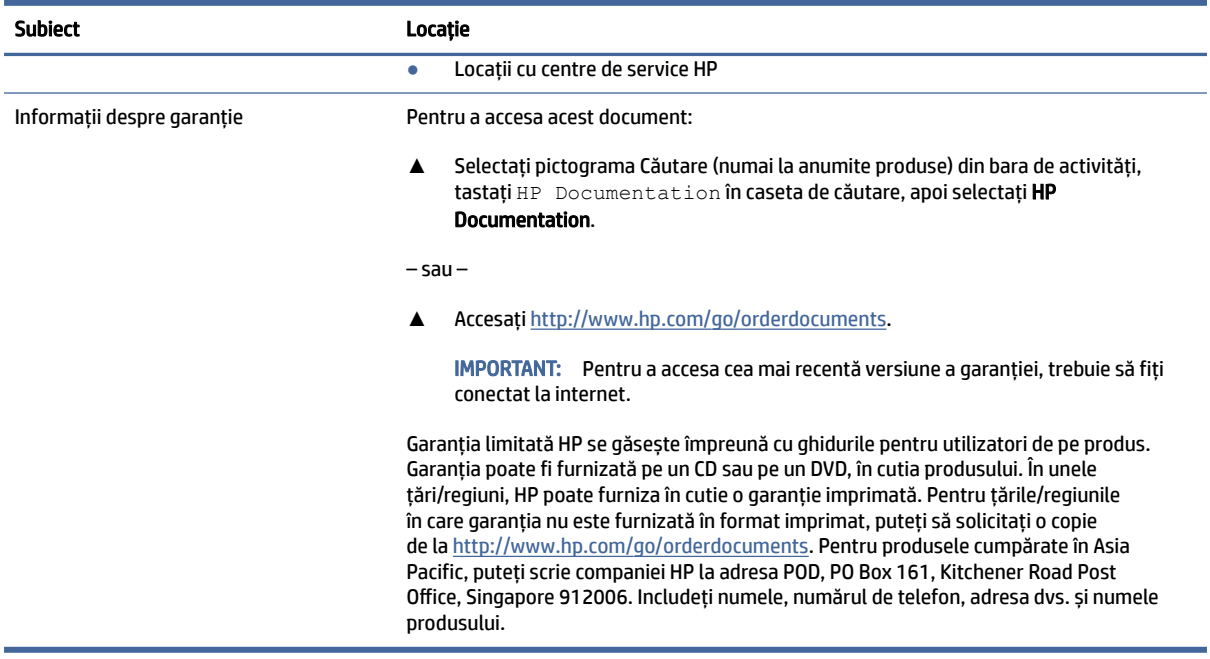

# Documentația produsului

Pentru a găsi resursele care pun la dispoziție documentația produsului, utilizați acest tabel.

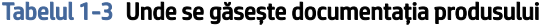

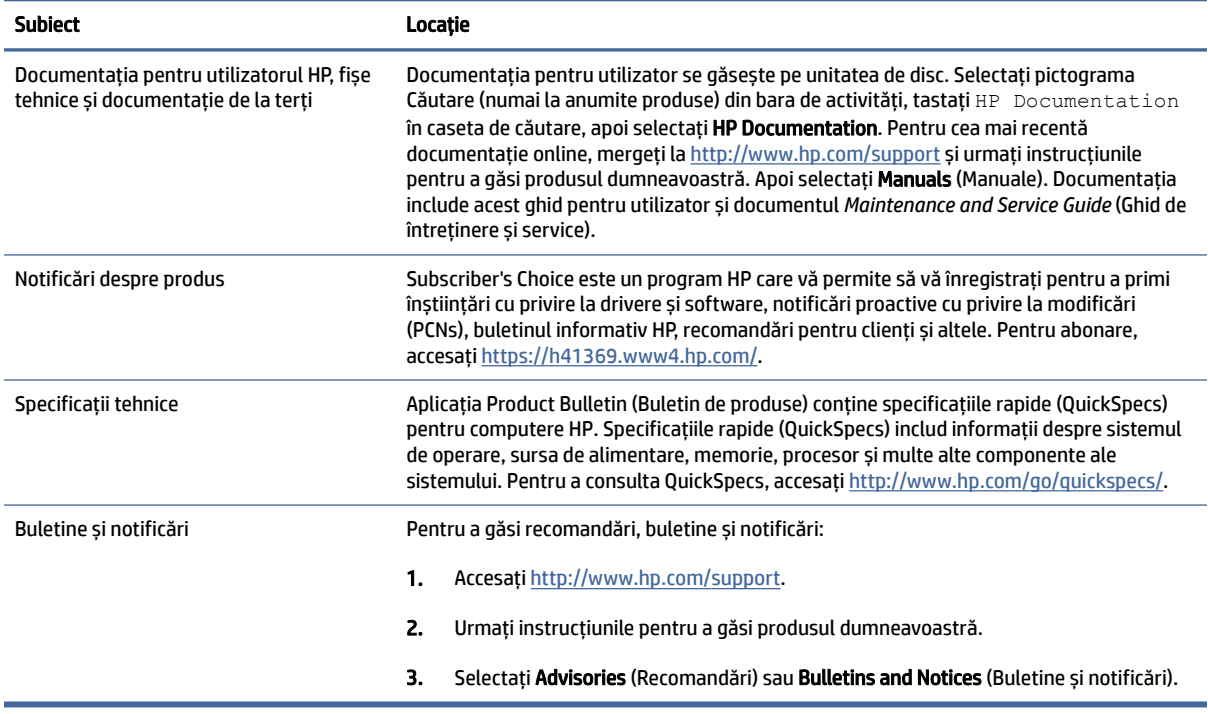

# <span id="page-9-0"></span>Diagnosticare produs

Pentru a găsi resursele care oferă instrumente de diagnosticare a produsului, utilizaţi acest tabel.

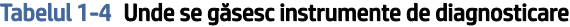

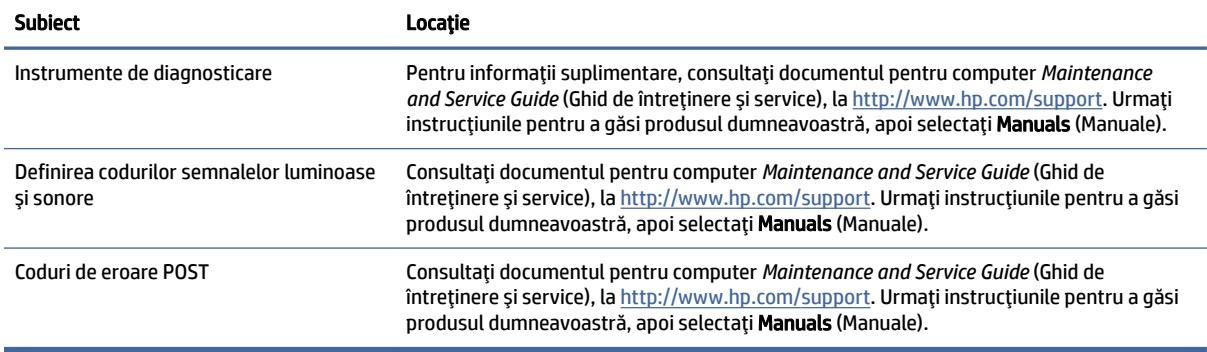

# Actualizări pentru produs

Pentru a găsi resursele care oferă actualizări pentru produs, utilizaţi acest tabel.

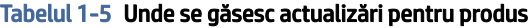

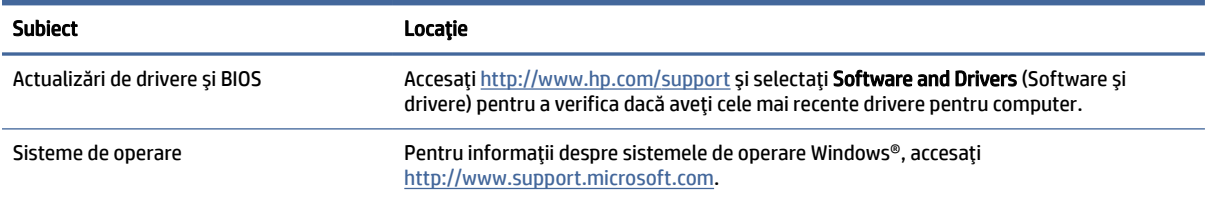

# <span id="page-10-0"></span>2 Caracteristicile computerului

Acest capitol vă oferă o prezentare generală a caracteristicilor computerului.

# Partea frontală

Pentru a identifica componentele de pe panoul frontal, utilizați această ilustrație și tabelul.

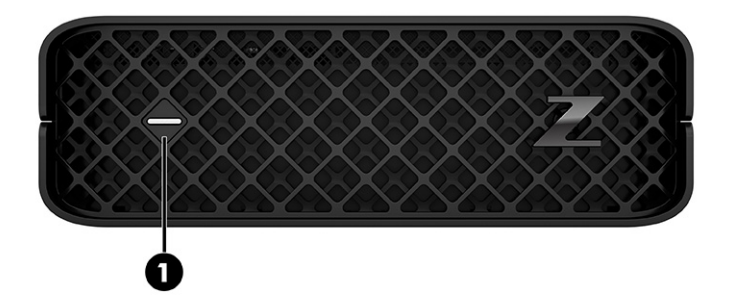

Tabelul 2-1 Componenta din partea din faţă şi descrierea acesteia

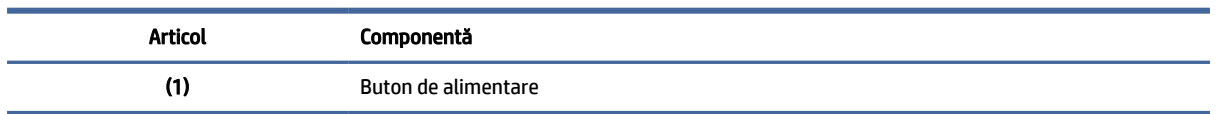

# Partea stângă

Pentru a identifica componentele de pe panoul din partea stângă, utilizați această ilustrație și tabel.

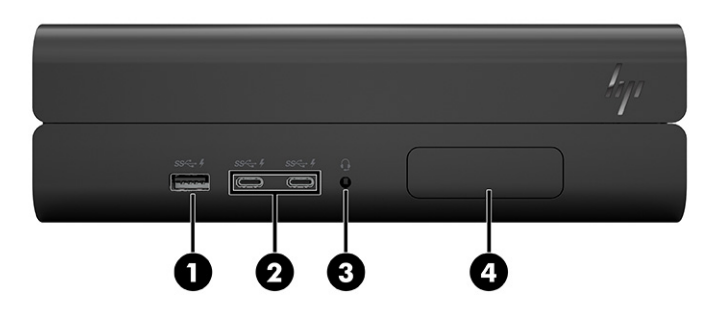

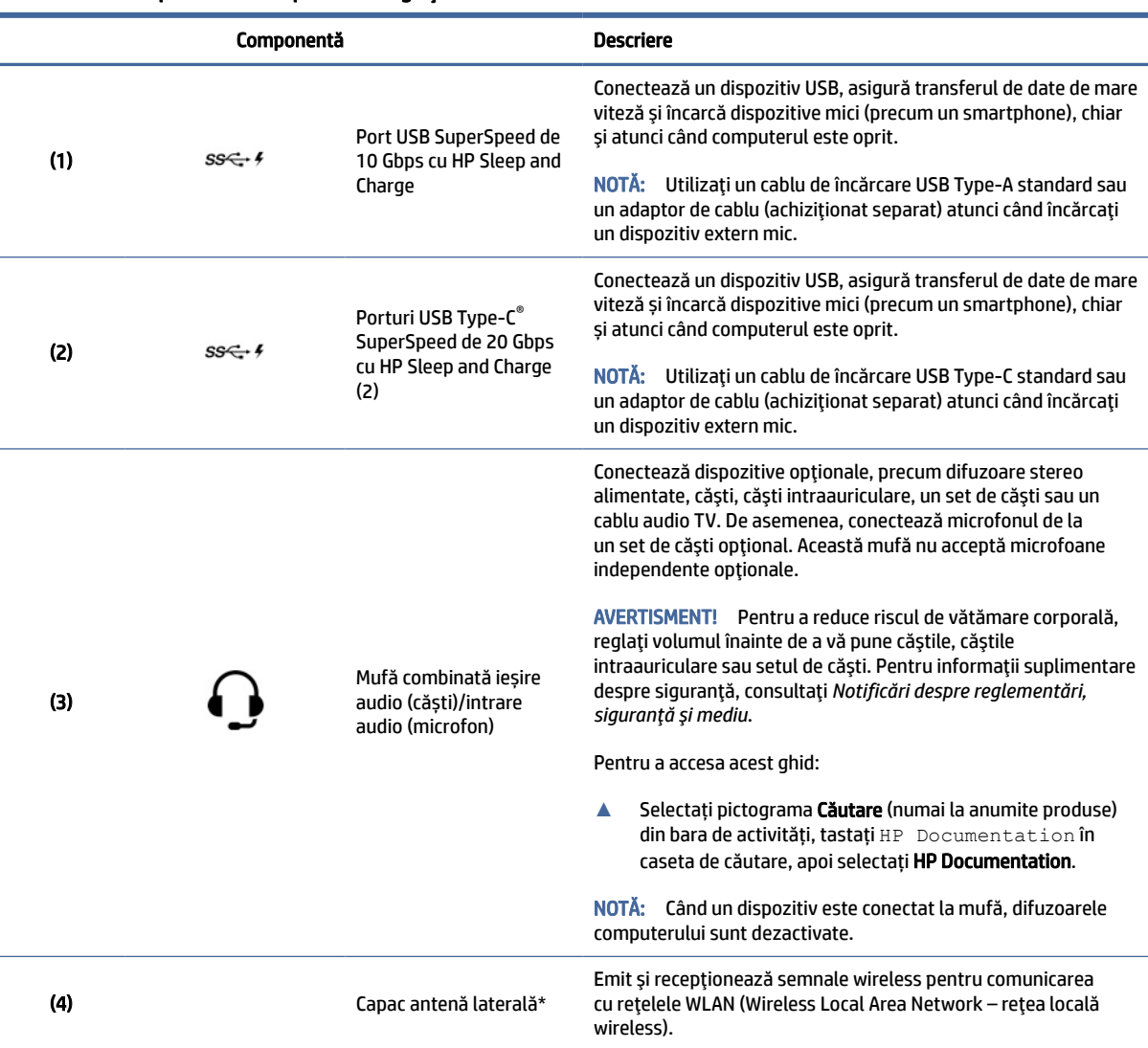

<span id="page-11-0"></span>Tabelul 2-2 Componentele din partea stângă şi descrierile acestora

NOTĂ: \*Antenele nu sunt vizibile din exteriorul computerului. Pentru a beneficia de transmisii optime, nu obstrucţionaţi zonele din imediata apropiere a antenelor.

Pentru notificări despre reglementări pentru comunicaţiile wireless, consultaţi secţiunea din *Notificări despre reglementări, siguranţă şi mediu* care se aplică în ţara/regiunea dumneavoastră.

Pentru a accesa acest ghid:

**▲** Selectați pictograma Căutare (numai la anumite produse) din bara de activități, tastați HP Documentation în caseta de căutare, apoi selectați HP Documentation.

NOTĂ: Etichetele pentru conectorii de pe panoul din stânga utilizează pictogramele şi culorile standard în domeniu.

# Spate

Pentru a identifica componentele panoului din spate, utilizați această ilustrație și tabel.

<span id="page-12-0"></span>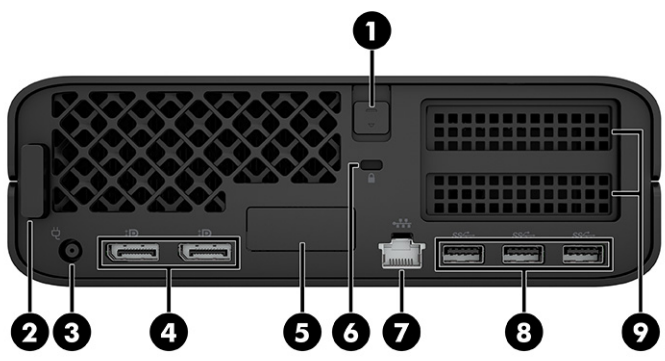

#### Tabelul 2-3 Componentele din partea din spate și descrierile acestora

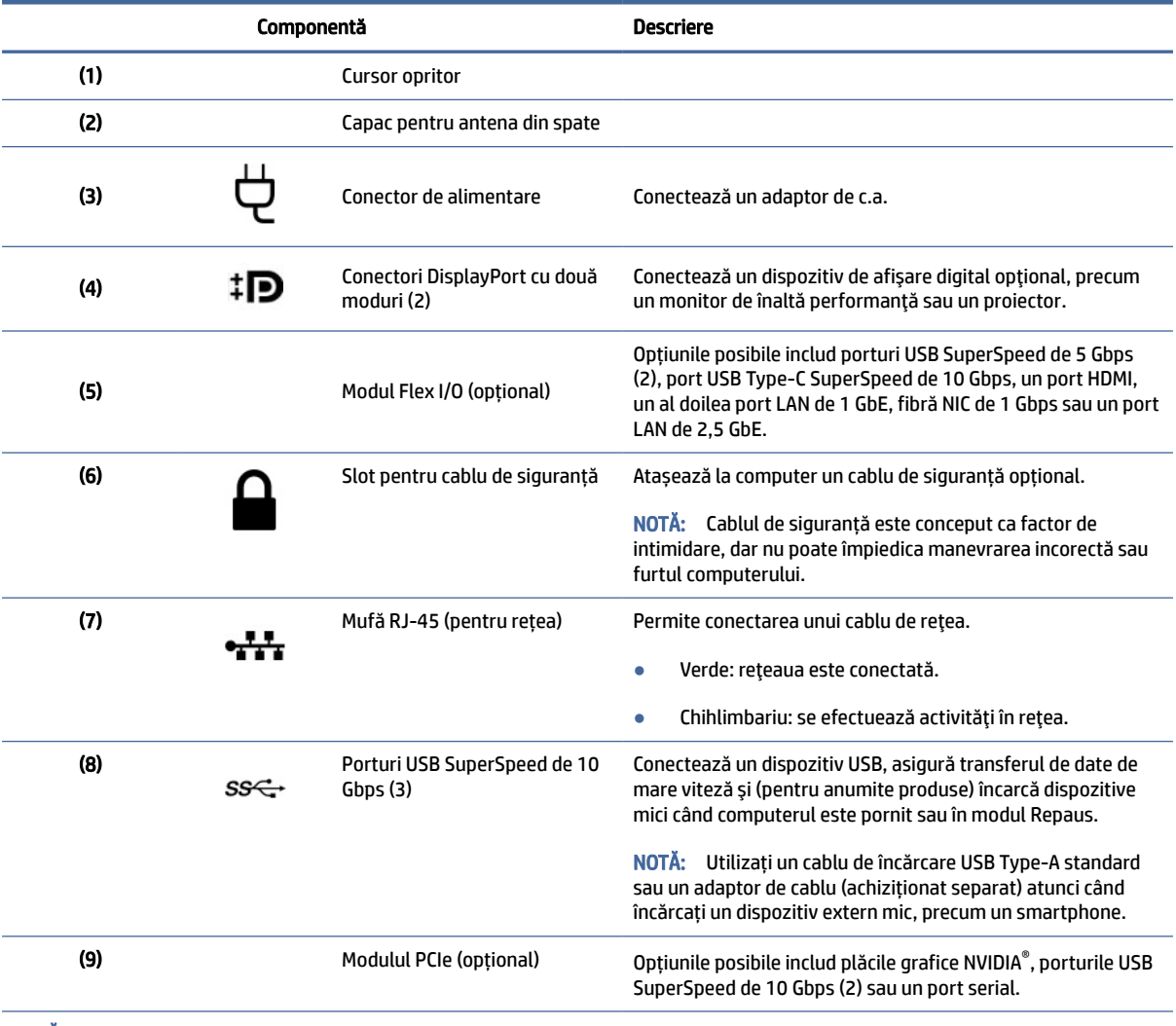

NOTĂ: Etichetele pentru conectorii de pe panoul din spate utilizează pictogramele și culorile standard în domeniu.

# <span id="page-13-0"></span>Specificaţii despre produs

Citiţi această secţiune pentru a afla unde se găsesc specificaţiile tehnice ale computerului.

Pentru a găsi specificaţiile rapide (QuickSpecs) pentru produsul dumneavoastră, accesați [http://www.hp.com/go/quickspecs,](http://www.hp.com/go/quickspecs) apoi selectați linkul. Selectați Search all QuickSpecs (Căutare totală QuickSpecs), tastați numele modelului dumneavoastră în caseta de căutare, apoi selectați Go (Accesare).

– sau –

Accesați <http://www.hp.com/support> și urmați instrucțiunile de pe ecran pentru a găsi produsul dumneavoastră. Selectați Informații despre produs și apoi selectați specificațiile computerului dvs.

# <span id="page-14-0"></span>3 Configurarea computerului

Acest capitol descrie modul de configurare a computerului.

# Asigurarea unei ventilații corespunzătoare

O ventilație corespunzătoare a sistemului este importantă pentru funcționarea computerului. Urmați aceste instrucțiuni.

- Utilizați computerul pe o suprafață rezistentă și plană.
- Lăsați un spațiu de cel puțin 15,24 cm (6,00 inchi) în partea din față și în partea din spate a computerului. (Aceasta este distanța *minimă* pentru toate modelele de computere.)

NOTĂ: Computerul poate să arate ușor diferit în comparație cu ilustrația din această secțiune.

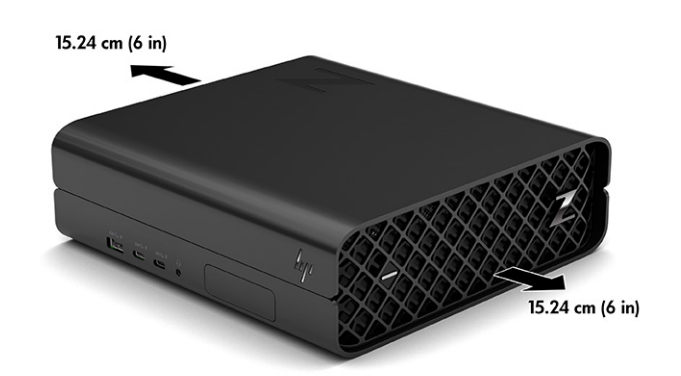

- Asigurați-vă că temperatura aerului ambiant se încadrează în limitele specificate. Pentru a identifica specificațiile pentru computer, consultați [Specificaţii despre produs, la pagina](#page-13-0) 7.
- Pentru instalarea în dulap, asigurați o ventilare adecvată a acestuia și verificați ca temperatura ambiantă să nu depășească limitele specificate.

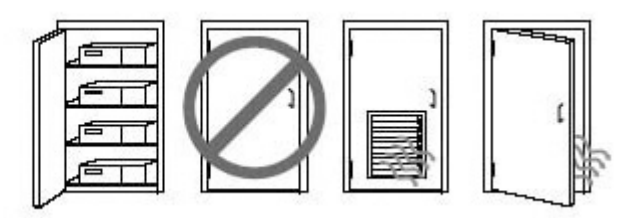

● Nu limitați niciodată fluxurile de aer de intrare sau de ieșire ale computerului, blocând orificiile de ventilație sau de admisie a aerului.

# <span id="page-15-0"></span>Asamblarea computerului

Computerul poate fi fixat pe un perete, un braț oscilant sau alt dispozitiv de fixare.

Pentru a monta computerul folosind alte dispozitive, urmaţi instrucţiunile livrate împreună cu dispozitivul de fixare pentru a asigura o montare sigură a computerului.

- $\triangle$  ATENTIE: Acest computer acceptă găurile de montare de 100 mm conforme cu standardul industrial VESA®. Pentru a atașa un sistem de montare al unui alt furnizor la computer, aveți nevoie de patru șuruburi M4 de 10 mm. Aceste şuruburi ar trebui să se găsească în setul de montare de la producător. Nu utilizați șuruburi mai lungi, deoarece pot deteriora computerul. Verificați dacă sistemul de montare a producătorului respectă standardul VESA şi că poate suporta greutatea computerului. Pentru performanţe optime, utilizaţi cablul de alimentare și celelalte cabluri furnizate împreună cu computerul.
- NOTĂ: Acest aparat a fost proiectat pentru utilizare împreună cu o consolă de montare pe perete în conformitate cu UL sau CSA.
- NOTĂ: În cazul în care computerul trebuie montat orizontal, aveţi grijă să îl poziţionaţi astfel încât toate firele şi cablurile să atârne din conectori.
	- 1. Scoateţi picioarele de cauciuc din partea inferioară a computerului pentru a expune orificiile VESA de montare. Depozitați picioarele sub capacul superior.
	- 2. Pentru a ataşa computerul la un braţ oscilant (vândut separat), introduceţi patru şuruburi M4 de 10 mm prin găurile de pe placa braţului oscilant şi în găurile de montare de pe computer.

# Proceduri de configurare

Citiți această secțiune pentru a afla cum să configurați computerul.

- AVERTISMENT! Pentru a reduce riscul de electrocutare:
	- Conectați cablul de alimentare la o priză de c.a. ușor accesibilă în orice moment.
	- În cazul în care cablul de alimentare are un ștecher cu 3 pini, introduceți cablul într-o priză împământată (cu 3 pini).
- NOTĂ: În cazul în care computerul are o sursă de alimentare de peste 1100 W, acesta poate necesita mai multă putere decât poate fi furnizată în birourile obișnuite și poate fi necesar să verificați infrastructura sediului, pentru compatibilitatea conectorului de perete. Pentru detalii, consultați *Site Preparation Guide* (Ghid de pregătire a locului de amplasare), la [http://www.hp.com/support.](http://www.hp.com/support) Urmați instrucțiunile pentru a găsi produsul dumneavoastră, apoi selectați Manuals (Manuale).

Pentru a configura computerul:

- 1. Conectați monitorul la computer.
- 2. Conectați cablul de alimentare al computerului și cablul de alimentare al monitorului la o priză de c.a.
- 3. Conectați mouse-ul și tastatura la computer.
- 4. Porniţi computerul.
- 5. Conectați un cablu de rețea la mufa pentru rețea sau configurați o conexiune WLAN prin intermediul unui ruter wireless.

<span id="page-16-0"></span>6. Conectați alte componente periferice (precum o imprimantă) în conformitate cu instrucțiunile incluse cu dispozitivul.

# Adăugarea monitoarelor

Această secţiune descrie modul de adăugare a monitoarelor la computer.

### Etapele adăugării monitoarelor suplimentare

Citiți această secțiune pentru a afla ce trebuie să știți înainte de a adăuga monitoare la computer.

Toate plăcile grafice furnizate cu computerele din seria HP Z acceptă două monitoare cu afișare simultană (consultați Conectarea şi configurarea [monitoarelor, la pagina](#page-19-0) 13). Sunt disponibile plăci grafice care acceptă mai mult de două monitoare. Procesul de adăugare a monitoarelor depinde de plăcile grafice şi de tipul şi numărul de monitoare pe care le adăugaţi.

Utilizați această procedură pentru a planifica etapele de adăugare a mai multor monitoare.

- 1. Evaluați specificațiile monitorului.
	- Determinați de câte monitoare aveți nevoie.
	- Determinați tipul performanțelor grafice dorite.
	- Observați tipul conectorului grafic utilizat de fiecare monitor. HP furnizează plăci grafice cu interfețe DisplayPort™ (DP) și DVI-D, dar puteți să utilizați adaptoare și plăci grafice de la terți pentru interfețe cu alte formate de plăci grafice, inclusiv DVI-I, HDMI sau VGA.
	- $\Im \hat{S}$ : SFAT: Anumite adaptoare destinate componentelor hardware mai vechi pot costa mai mult decât altele. Este recomandat să comparaţi costurile adaptoarelor cu costurile pe care le implică achiziţionarea unui monitor mai nou, care nu necesită adaptoare.
- 2. Determinați dacă este nevoie de plăci grafice suplimentare.
	- Consultați documentația aferentă plăcii grafice pentru a determina câte monitoare puteți conecta la placă.

Poate fi necesar să achiziționați adaptoare care să se potrivească la mufa de ieșire a plăcii grafice [către conectorul monitorului.](#page-17-0) Consultați Introducerea plăcilor grafice în conectorii monitorului, la pagina 11.

- Dacă este necesar, achiziționați o nouă placă grafică pentru a accepta monitoare suplimentare.
- IMPORTANT: Generațiile mai noi de plăci grafice acceptă numai protocoale de ieșire digitale. Ieșirile analogice tradiționale (VGA, DVI-A sau DVI-I conectate la un monitor DVI-A) pot să fie conectate numai utilizând un adaptor activ.
- NOTĂ: Monitoarele cu rezoluții mai mari de 1920 × 1200 pixeli la 60 Hz necesită o placă grafică cu ieșire Dual Link DVI (DL-DVI) sau DisplayPort. Pentru a obține rezoluția originală cu DVI, trebuie să utilizați un cablu DL-DVI, nu un cablu standard DVI-I sau DVI-D.

Computerele HP nu acceptă toate plăcile grafice. Înainte de a achiziționa o nouă placă grafică, asigurațivă că aceasta este acceptată. Consultați Identificarea plăcilor [grafice suportate, la pagina](#page-17-0) 11.

Anumite plăci grafice acceptă mai multe monitoare prin multiplexarea semnalului monitorului prin mai multe ieșiri. Această configurație poate reduce performanța grafică. Consultați documentația aferentă <span id="page-17-0"></span>plăcii grafice sau căutați informațiile cu privire la aceasta urmând procedura din Identificarea plăcilor grafice suportate, la pagina 11.

Asigurați-vă că ieșirile plăcii grafice corespund intrărilor necesare pentru monitoare. (Consultați Identificarea [cerințelor de conectare ale monitorului, la pagina](#page-18-0) 12.)

Diferitele modele de computere din seria HP Z au diferite limite privind dimensiunea mecanică, viteza de date și puterea care sunt disponibile pentru plăcile grafice suplimentare. Consultați QuickSpecs pentru a identifica slotul plăcii de extensie și a vă asigura că noua placă grafică va funcționa cu computerul dumneavoastră. Pentru a consulta QuickSpecs, accesați [http://www.hp.com/go/quickspecs/.](http://www.hp.com/go/quickspecs/)

- 3. În cazul în care doriți să adăugați noi plăci grafice sau carduri:
	- a. Determinați care dintre plăcile grafice acceptate se potrivește cel mai bine nevoilor dvs. în ce priveşte numărul de monitoare, compatibilitatea cu acestea şi performanţa.
	- b. Asigurați-vă că ați introdus corect driverele pentru placa video. Pentru driverele calificate HP, accesați [http://www.hp.com/support,](http://www.hp.com/support) selectați Software and Drivers (Software și drivere), apoi urmați instrucțiunile de pe ecran.
	- c. Instalați placa grafică în conformitate cu instrucțiunile video pentru computer, accesând [https://www.youtube.com/hpsupport.](https://www.youtube.com/hpsupport)
	- d. Configurați monitorul. Pentru detalii, consultați Ajutorul din Windows® sau accesați [http://www.microsoft.com.](http://www.microsoft.com)

Pentru configurarea monitorului în Linux, puteți să utilizați adesea instrumentul de configurare pentru plăci grafice (de exemplu, setările NVIDIA®). În unele versiuni recente de Linux®, trebuie să modificați preferințele sistemului Window Manager (de exemplu, Gnome 3).

SFAT: Pentru a simplifica depanarea posibilelor probleme, activați primul monitor și asigurați-vă că acesta funcționează corespunzător, înainte de a activa monitorul următor.

### Identificarea plăcilor grafice suportate

Aflați unde se găsesc plăci grafice compatibile cu computerul dumneavoastră.

Pentru a afla informații despre plăcile grafice compatibile cu computerul dumneavoastră:

- 1. Accesați [http://www.hp.com/go/quickspecs.](http://www.hp.com/go/quickspecs)
- 2. Selectaţi Căutare QuickSpecs active, apoi selectaţi Desktop-uri şi staţii de lucru.
- 3. Selectați modelul dvs. pentru a vizualiza specificațiile.
- 4. Selectați linkul pentru Specificații tehnice Plăci grafice pentru a afișa informații tehnice detaliate privind plăcile grafice acceptate, inclusiv numărul de monitoare acceptate de card, informaţii cu privire la conectori, consumul de energie, drivere şi alte detalii.
- <sup>2</sup> NOTĂ: Nu toate plăcile grafice sunt compatibile cu toate dispozitivele de emisie-recepție video și cu toate adaptoarele. Consultați documentația aferentă plăcii grafice pentru detalii specifice.

### Introducerea plăcilor grafice în conectorii monitorului

Următorul tabel descrie posibilităţile de configurare a monitorului. Consultaţi ilustraţia care se potriveşte cel mai bine cu computerul dumneavoastră.

#### <span id="page-18-0"></span>Tabelul 3-1 Plăci grafice şi conectori de monitoare

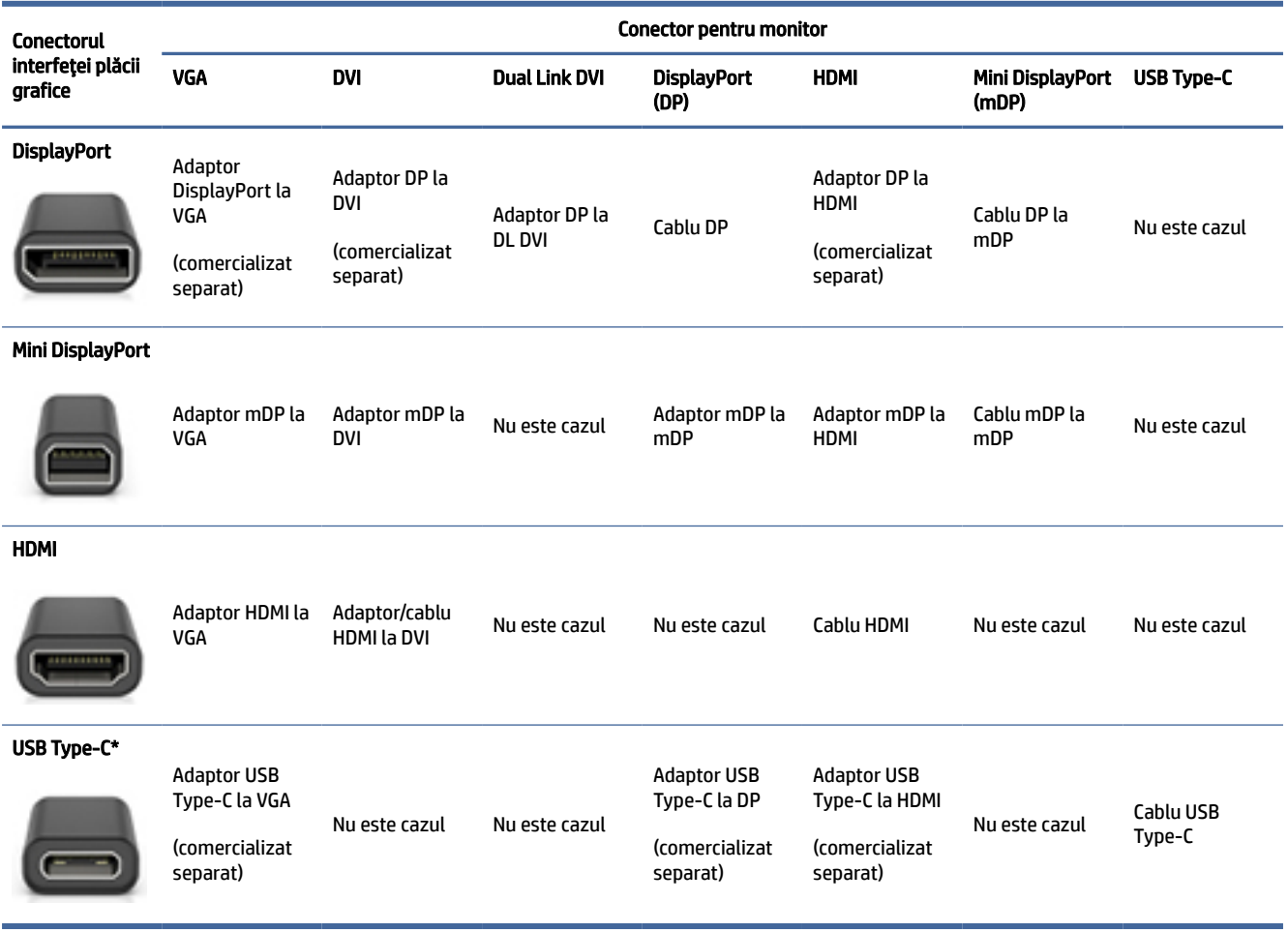

\*Pentru portul USB Type-C pe care îl acceptă computerul, consultaţi Caracteristicile [computerului, la pagina](#page-10-0) 4.

 $\mathbb{B}^*$  NOTÅ: In general, plăcile grafice de la HP nu includ adaptoare de cablu pentru monitor.

Conexiunile DisplayPort asigură cea mai înaltă performanţă; Conexiunile VGA asigură cele mai reduse performanţe.

### Identificarea cerințelor de conectare ale monitorului

Înainte de a conecta monitoarele la computer, asigurați-vă că ați îndeplinit aceste cerințe.

Dacă placa grafică are patru conectori DisplayPort, puteți să conectați un monitor la fiecare conector. Utilizați adaptoare adecvate, dacă este necesar. Consultați Introducerea plăcilor grafice în conectorii monitorului, la pagina 11 pentru mai multe informații cu privire la diferitele plăci grafice.

MultiStream Transport (MST) este o metodă utilizată pentru a conecta mai multe monitoare la un singur conector DisplayPort.

Deși multe plăci grafice NVIDIA au mai mult de patru ieșiri pentru monitoare, nu puteți să utilizați decât patru în același timp. Pentru a conecta simultan mai multe porturi, puteți să utilizați MST.

<span id="page-19-0"></span>Plăcile grafice AMD® acceptă toate ieșirile de monitoare disponibile. Numărul maxim de ecrane depinde de placa grafică respectivă. Pentru detalii suplimentare, consultaţi documentaţia pentru placa grafică şi pentru monitor.

NOTĂ: Pentru a conecta împreună ecrane într-o configuraţie MST, trebuie să utilizați ecrane cu capabilitate MST sau un distribuitor cu capabilitate MST. Pentru detalii suplimentare, consultați documentația pentru placa grafică și pentru monitor.

### Conectarea şi configurarea monitoarelor

Citiţi această secţiune pentru a afla cum să conectaţi şi să configuraţi monitoarele.

- NOTĂ: Plăcile grafice acceptate permit, de obicei, conectarea a cel puţin două monitoare, după cum este indicat în această secțiune; anumite plăci acceptate permit conectarea mai multor monitoare. Consultați documentaţia aferentă plăcii grafice pentru detalii.
- NOTĂ: Computerul poate să arate uşor diferit în comparaţie cu ilustraţia din această secţiune.
	- 1. Conectaţi la computer adaptoarele de cabluri de monitor (dacă sunt necesare), apoi conectaţi cablurile de monitor corespunzătoare la adaptoare sau direct la placa grafică.

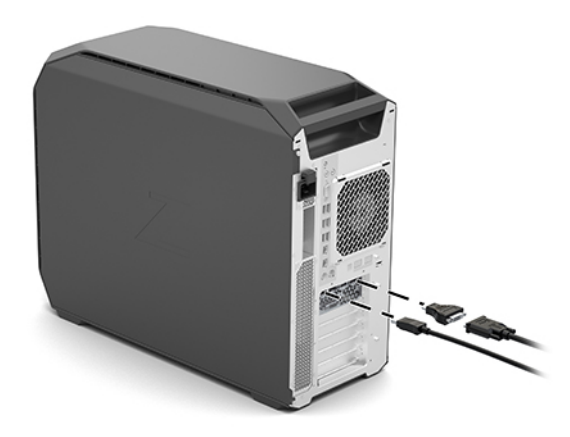

2. Conectați celelalte capete ale cablurilor la monitoare.

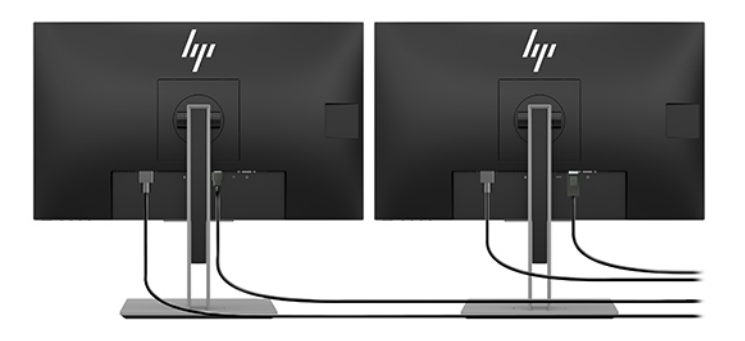

3. Conectaţi un capăt al cablului de alimentare la monitor, iar celălalt capăt la o priză de c.a.

<span id="page-20-0"></span>4. Configurați monitorul. Pentru detalii, consultați Ajutor Windows sau accesați [http://www.microsoft.com.](http://www.microsoft.com)

Pentru configurarea monitorului în Linux, puteți să utilizați adesea instrumentul de configurare pentru plăci grafice (de exemplu, setările NVIDIA). În unele versiuni recente de Linux, trebuie să modificaţi preferințele sistemului Window Manager (de exemplu, Gnome 3).

### Utilizarea unui utilitar de configurare a plăcii grafice de la terţi

Plăcile grafice de la terți pot include un utilitar de configurare a monitorului. După instalare, acest utilitar este integrat în sistemul de operare. Puteţi să selectaţi utilitarul şi să-l utilizaţi pentru a configura mai multe monitoare pe computerul dvs.

Consultaţi documentaţia aferentă plăcii dvs. grafice pentru detalii.

 $\mathbb{B}^\prime$  NOTÅ: În cazul anumitor utilitare de configurare de la terti este necesar să activati monitoarele în Windows înainte de utiliza instrumentul de configurare. Consultaţi documentaţia plăcii grafice pentru mai multe informatii, iar pentru driverele plăcilor grafice, mergeti la [http://www.hp.com/support.](http://www.hp.com/support)

### Particularizarea monitorului (Windows)

Puteţi selecta manual sau schimba modelul monitorului, ratele de reîmprospătare, rezoluţia ecranului, setările de culoare, dimensiunile fonturilor şi setările de management al energiei.

Pentru a modifica setările de afişare:

1. Selectați butonul Start, Setări, Sistem și Afișare.

 $-$  sau  $-$ 

2. Faceți clic dreapta oriunde pe desktop și selectați Setări afișare.

Pentru mai multe informaţii privind personalizarea afişajului monitorului, consultaţi următoarele resurse:

- Documentația online furnizată împreună cu utilitarul controlerului grafic
- Documentația livrată împreună cu monitorul

# Instalarea componentelor opţionale

În functie de modelul computerului, puteti să instalati pe computer componente suplimentare (precum memorie, unități de disc, unități optice, plăci PCIe sau un al doilea procesor).

- Pentru a vizualiza videoclipuri de instalare a componentelor, mergeți la [https://www.youtube.com/hpsupport.](https://www.youtube.com/hpsupport)
- Pentru instructiuni de instalare și informații tehnice, consultați documentul *Maintenance and Service Guide* (Ghid de întreţinere şi service) pentru computerul dumneavoastră, accesând [http://www.hp.com/support.](http://www.hp.com/support) Urmati instructiunile pentru a găsi produsul dumneavoastră, apoi selectati Manuals (Manuale).

# **Securitate**

Anumite computere HP sunt prevăzute cu un dispozitiv de blocare pe panoul de acces lateral. Cheia acestui dispozitiv de blocare este livrată ataşată pe panoul din spate al şasiului computerului.

<span id="page-21-0"></span>Caracteristicile de securitate suplimentare reduc riscul de furt şi vă alertează atunci când şasiul a fost deschis. Pentru informaţii despre caracteristicile suplimentare de securitate de tip hardware şi software disponibile pentru sistemul dumneavoastră, consultaţi documentul *Maintenance and Service Guide* (Ghid de întreţinere şi service) pentru computerul dumneavoastră, accesând [http://www.hp.com/support.](http://www.hp.com/support) Urmaţi instrucţiunile pentru a găsi produsul dumneavoastră, apoi selectați Manuals (Manuale).

# Reciclarea produsului

HP îşi încurajează clienţii să recicleze componentele hardware electronice, cartuşele de imprimare originale HP şi acumulatoarele care s-au uzat.

Pentru informaţii despre reciclarea componentelor sau produselor HP, accesaţi [http://www.hp.com/go/recycle.](http://www.hp.com/go/recycle)

## <span id="page-22-0"></span>Copierea de rezervă, restaurarea şi recuperarea 4

Puteţi să utilizaţi instrumentele din Windows sau software-ul HP pentru a face copii de rezervă ale informaţiilor, a crea un punct de restaurare, a reseta computerul, a crea suporturi de recuperare sau a restaura computerul la starea din fabrică. Efectuarea acestor proceduri standard poate aduce mai rapid computerul în stare de funcţionare.

- IMPORTANT: Dacă veţi efectua procedurile de recuperare pe o tabletă, acumulatorul tabletei trebuie să fie cel puţin 70% încărcat înainte de a începe procesul de recuperare.
- IMPORTANT: Pentru o tabletă cu tastatură detaşabilă, conectaţi tableta la suportul tastaturii înainte de a începe orice proces de recuperare.

# Copierea de rezervă a informaţiilor şi crearea suporturilor de recuperare

Aceste metode de creare a suporturilor de recuperare şi a copiilor de rezervă sunt disponibile numai la anumite produse.

### Utilizarea instrumentelor din Windows pentru copierea de rezervă

HP vă recomandă să faceţi copii de rezervă ale informaţiilor imediat după configurarea iniţială. Puteţi realiza această activitate utilizând local Copierea de rezervă Windows cu o unitate USB externă sau folosind instrumente online.

- IMPORTANT: Windows este singura optiune care vă permite să creați copii de rezervă ale informațiilor personale. Programati copieri de rezervă regulate pentru a evita pierderea informatiilor.
- NOTĂ: În cazul în care capacitatea de stocare a computerului este de 32 GB sau mai mică, opţiunea Restaurare sistem de la Microsoft® este dezactivată în mod implicit.

### Utilizarea instrumentului HP Cloud Recovery Download Tool pentru a crea suporturi de recuperare (numai la anumite produse)

Puteți să utilizați instrumentul HP Cloud Recovery Download Tool pentru a crea suporturi de recuperare HP pe o unitate flash USB bootabilă.

Pentru detalii:

**▲** Accesați [http://www.hp.com/support,](http://www.hp.com/support) căutați HP Cloud Recovery, apoi selectați rezultatul care se potrivește cu tipul de computer pe care îl aveți.

- <span id="page-23-0"></span>NOTĂ: Dacă nu puteți să creați singur suporturi de recuperare, contactați serviciul de asistență pentru a obține discuri de recuperare. Mergeți la [http://www.hp.com/support,](http://www.hp.com/support) selectați țara/regiunea, apoi urmați instrucțiunile de pe ecran.
- IMPORTANT: HP vă recomandă să urmați Metode de restaurare și recuperare, la pagina 17 pentru a restaura computerul înainte de a obține și utiliza discurile de recuperare HP. Dacă utilizați o copie de rezervă recentă, puteți să readuceți computerul în starea de funcționare mai rapid decât cu ajutorul discurilor de recuperare HP. După restaurarea sistemului, reinstalarea tuturor programelor software ale sistemului de operare lansate de la achiziționare poate dura mult timp.

# Restaurarea și recuperarea sistemului

Dacă desktopul nu se încarcă, aveți mai multe instrumente la dispoziție pentru a recupera sistemul atât în interiorul, cât și în afara sistemului de operare Windows.

HP vă recomandă să încercați să restaurați sistemul utilizând Metode de restaurare și recuperare, la pagina 17.

### Crearea unei restaurări a sistemului

Restaurarea sistemului este disponibilă în Windows. Software-ul de restaurare a sistemului poate să creeze automat sau manual puncte de restaurare sau instantanee ale fişierelor de sistem şi ale setărilor de pe computer de la o anumită dată.

Când utilizaţi restaurarea sistemului, acesta readuce computerul la starea din momentul în care aţi creat punctul de restaurare. Fişierele şi documentele personale nu ar trebui să fie afectate.

### Metode de restaurare și recuperare

După ce utilizați prima metodă, faceți un test ca să vedeți dacă problema persistă înainte de a trece la următoarea metodă, care poate fi acum inutilă.

- 1. Executați o restaurare a sistemului Microsoft.
- 2. Executați comanda "Resetați acest PC".
- NOTĂ: Funcțiile Remove everything (Eliminați tot) și Fully clean the drive (Curățați complet unitatea) pot dura câteva ore și șterg toate informațiile de pe computer. Acesta este cel mai sigur mod de a reseta computerul înainte de a-l recicla.
- 3. Faceți recuperarea utilizând suporturile de recuperare HP. Pentru mai multe informații, consultați Recuperarea utilizând suporturile de recuperare HP, la pagina 17.

Pentru mai multe informații despre primele două metode, consultați aplicația Obținerea ajutorului:

Selectați butonul Start, selectați Toate aplicațiile (numai la anumite produse), selectați aplicația Obținerea ajutorului, apoi introduceți activitatea pe care doriți să o efectuați.

NOTĂ: Pentru a accesa aplicația Obținerea ajutorului, trebuie să fiți conectat la internet.

### Recuperarea utilizând suporturile de recuperare HP

Suportul de recuperare HP este utilizat pentru a recupera sistemul de operare original și programele software care au fost instalate din fabrică. La anumite produse, acesta poate fi creat pe o unitate flash USB de încărcare, utilizând instrumentul HP Cloud Recovery Download Tool.

<span id="page-24-0"></span>Pentru detalii, consultați Utilizarea [instrumentului HP Cloud Recovery Download Tool pentru a crea suporturi](#page-22-0) de recuperare (numai la anumite produse), la pagina 16.

NOTĂ: Dacă nu puteți să creați singur suporturi de recuperare, contactați serviciul de asistență pentru a obține discuri de recuperare. Mergeți la [http://www.hp.com/support,](http://www.hp.com/support) selectați țara/regiunea, apoi urmați instrucțiunile de pe ecran.

Pentru a recupera sistemul:

**▲** Introduceți suportul de recuperare HP, apoi reporniți computerul.

 $\mathbb{P}$  **NOTĂ:** HP vă recomandă să urmați [Metode de restaurare și recuperare, la pagina](#page-23-0) 17 pentru a restaura computerul înainte de a obține și utiliza discurile de recuperare HP. Dacă utilizați o copie de rezervă recentă, puteți să readuceți computerul în starea de funcționare mai rapid decât cu ajutorul discurilor de recuperare HP. După restaurarea sistemului, reinstalarea tuturor programelor software ale sistemului de operare lansate de la achiziționare poate dura mult timp.

### Modificarea ordinii de încărcare de la computer

În cazul în care computerul nu reporneste utilizând suportul de recuperare HP, puteți schimba ordinea de încărcare a computerului, care este ordinea dispozitivelor listate în BIOS pentru informații necesare la pornire. Puteţi selecta o unitate optică sau o unitate flash USB, în funcţie de locaţia suporturilor de recuperare HP.

IMPORTANT: În cazul unei tablete cu tastatură detaşabilă, conectaţi tableta la suportul tastaturii, înainte de a începe aceşti paşi.

Pentru a schimba ordinea de încărcare:

- 1. Introduceti suportul de recuperare HP.
- 2. Accesați meniul Startup (Pornire) al sistemului.
	- Pentru computere sau tablete cu tastaturi ataşate, porniți sau reporniți computerul sau tableta, apăsaţi rapid esc, apoi apăsaţi f9, pentru a accesa opţiunile de încărcare.
	- Pentru tabletele fără tastaturi, porniți sau reporniți tableta, apăsați rapid și țineți apăsat butonul de crestere a volumului, apoi selectati f9.

– sau –

Porniţi sau reporniţi tableta, apăsaţi rapid şi ţineţi apăsat butonul de reducere a volumului, apoi selectați f9.

3. Selectaţi unitatea optică sau unitatea flash USB de pe care doriţi să încărcaţi, apoi urmaţi instrucţiunile de pe ecran.

### Utilizarea instrumentului HP Sure Recover (numai la anumite produse)

Anumite modele de computere sunt configurate cu HP Sure Recover, o soluţie de recuperare a sistemelor de operare de pe PC-uri, încorporată în hardware şi în software. HP Sure Recover poate restaura complet imaginea sistemului de operare de pe un computer HP, fără a fi necesar software-ul de recuperare instalat.

Utilizând HP Sure Recover, un administrator sau un utilizator poate să restaureze sistemul şi să instaleze:

- Cea mai recentă versiune a sistemului de operare
- Drivere de dispozitive specifice platformei

● Aplicaţii software, în cazul unei imagini particularizate

Pentru a accesa cea mai recentă documentație pentru HP Sure Recover, accesați [http://www.hp.com/support.](http://www.hp.com/support) Urmaţi instrucţiunile de pe ecran pentru a găsi produsul şi a localiza documentaţia.

# <span id="page-26-0"></span>5 Configurarea sistemului operativ Linux

Acest capitol descrie cum să configurați și să restaurați sistemul de operare Linux®.

- IMPORTANT: Nu adăugați componente hardware opționale sau dispozitive de la terți la computer înainte de instalarea cu succes a sistemului de operare. Adăugarea de hardware poate cauza erori și poate împiedica instalarea corectă a sistemului de operare.
- NOTĂ: După ce ați configurat sistemul de operare, asigurați-vă că sunt instalate cele mai recente actualizări de software, drivere și BIOS. Consultați Actualizarea [computerului, la pagina](#page-29-0) 23.

# Sisteme Linux gata de execuţie

Opţiunea pregătită pentru Linux oferă un sistem cu o preîncărcare a unui sistem de operare cu funcţionalitate minimă (de exemplu, FreeDOS). Aceasta este destinată pentru situaţiile în care clientul va instala un sistem de operare când soseşte sistemul. Opţiunea nu include nicio licenţă, pentru niciun sistem de operare.

Opţiunea pentru Linux gata de execuție nu include sistemul de operare Linux, care trebuie achiziţionat de utilizator. Distribuţii comerciale de Linux se pot cumpăra de la furnizori precum Red Hat<sup>®</sup> și SUSE. O serie de alte distribuții de Linux sunt disponibile în mod gratuit (de exemplu, Ubuntu). Pentru vizualizarea configuraţiilor şi sistemelor de operare evaluate de HP, accesaţi [http://www.hp.com/support/linux\\_hardware\\_matrix.](http://www.hp.com/support/linux_hardware_matrix)

# Configurarea sistemului Red Hat Enterprise Linux (RHEL)

Diverse versiuni de RHEL sunt certificate și acceptate de Red Hat pe computere HP.

Pentru detalii despre asistență RHEL pentru o anumită platformă, consultați *Linux Hardware Matrix (Compatibilitate hardware cu Linux) pentru stații de lucru HP* la [http://www.hp.com/support/linux\\_hardware\\_matrix.](http://www.hp.com/support/linux_hardware_matrix)

Pentru informații despre certificările Red Hat® pe computerele HP, mergeți la [https://access.redhat.com/ecosystem,](https://access.redhat.com/ecosystem) selectați Certified Hardware (Hardware certificat), apoi urmați instrucțiunile de pe ecran.

În plus, dacă HP a testat și a împachetat drivere brevetate de la terți, compatibile cu instalările Red Hat Enterprise Linux de pe stația de lucru HP, atunci puteți să le obțineți direct de la<http://www.hp.com/support> așa cum se descrie în [Drivere pentru grafică brevetate, la pagina](#page-27-0) 21.

# Configurarea SUSE Linux Enterprise Desktop (SLED)

Diverse versiuni de SLED sunt certificate şi acceptate de SUSE pe computere HP.

Pentru mai multe informaţii, accesați pagina de căutare a buletinului de certificare SUSE la [https://www.suse.com/yessearch/Search.jsp.](https://www.suse.com/yessearch/Search.jsp)

<span id="page-27-0"></span>În plus, dacă HP a testat și a împachetat drivere brevetate de la terți, compatibile cu instalările SUSE Linux Enterprise de pe stația de lucru HP, atunci puteți să le obțineți direct de la<http://www.hp.com/support>așa cum se descrie în Drivere pentru grafică brevetate, la pagina 21.

# Configurarea sistemului Ubuntu

Diverse versiuni de Ubuntu sunt certificate şi acceptate de Canonical pe computere HP. De asemenea, puteți cumpăra anumite computere HP cu versiuni certificate de Ubuntu preîncărcate și gata de utilizare.

Pentru mai multe informaţii, mergeţi la pagina de căutare pentru hardware certificat de Ubuntu Desktop la <https://www.ubuntu.com/certified/desktops> **și căutați produsul computerului. Ubuntu este disponibil gratis la** [http://www.ubuntu.com.](http://www.ubuntu.com)

### Drivere pentru grafică cu sursă deschisă

Cele mai multe versiuni ale sistemului de operare Linux acceptă hardware-ul grafic prin combinații de tehnologii software încorporate în kernel și aplicații grafice de nivel superior, precum servere de afișare (Xorg, Wayland) și manageri de afișare (Gnome, KDE).

Performanțele plăcii grafice depinde de configurarea de către kernelul care rulează și de informațiile de temporizare obținute prin hardware-ul de afișare atașat. Când kernelul nu poate să calibreze corect inițializarea hardware-ului pentru grafică la hardware-ul de afișare disponibil, rezultatele pot să producă ecrane distorsionate sau ecrane de afișare goale.

Interacțiunea cu driverele grafice cu sursă deschisă poate apărea în timpul:

- Sesiunilor grafice interactive de instalare de pe suporturile de distribuție Linux descărcate
- Utilizării instalărilor Linux care nu sunt completate cu drivere grafice proprietare ale furnizorului

În cazul ecranelor de afișare inutilizabile, HP recomandă adăugarea opțiunii nomodeset la parametrii de inițializare kernel pentru a opri comportamentul driverului de setare a modului și pentru a prioritiza utilizarea driverelor de afișare compatibile alternative. De obicei, puteți să editați includerea persistentă a acestui parametru (în cazul familiei grub de încărcătoare de inițializare) în parametrii de încărcare kernel din fișierele de configurare, care se găsesc, de obicei, în: /etc/default/grub. Consultați documentația versiunii pentru parametrii setărilor pentru încărcătorul de inițializare.

NOTĂ: Unele configurații de computer pot avea plăci grafice și CPU-uri cu suport nativ pentru grafică integrată. Unele sisteme recente pot permite plăcile grafice integrate simultan cu plăcile grafice distincte, în loc să ascundă opțiunile integrate (un mod de operare utilizat anterior). În acest caz, unele instalări Linux pot selecta porturile plăcii grafice integrate ca prestabilite, în timp ce consolele și afișajele care sunt conectate la plăci grafice pot să arate goale când sunt pornite. Pentru a dezactiva utilizarea plăcii grafice integrate când sunt prezente plăci grafice suplimentare, *debifați* opțiunea Integrated Video (placă grafică integrată) din meniul Advanced / Built-In Device Options (Opțiuni dispozitiv avansat/încorpora) pentru F10 Setup Menu (Meniul configurare F10) din opțiunile BIOS ale sistemului.

## Drivere pentru grafică brevetate

Citiți această secțiune pentru a afla mai multe despre driverele pentru grafică brevetate.

Majoritatea computerelor HP pot fi comandate cu plăci grafice care au fost minuţios verificate de HP. Pentru o listă de plăci acceptate, consultaţi *Linux Hardware Matrix for HP Workstations* (Matrice de hardware Linux pentru stații de lucru HP) la [http://www.hp.com/support/linux\\_hardware\\_matrix.](http://www.hp.com/support/linux_hardware_matrix)

NOTĂ: Nu toate plăcile grafice sunt acceptate pe fiecare computer. În general, pot apărea limitări pentru plăcile care consumă multă energie şi care sunt instalate în computere cu consum redus.

HP acceptă drivere pentru grafică brevetate de la terţi. Pentru driverele care au fost testate, accesați <http://www.hp.com/support> și urmați instrucțiunile de pe ecran pentru a găsi produsul și a localiza documentația.

Aceste drivere brevetate nu constituie componente standard ale distribuţiilor RHEL, SLED sau Ubuntu, deoarece acestea nu sunt software cu sursă deschisă. Versiuni ale driverelor mai recente decât cele de pe site-ul web Asistenţă HP sunt oferite direct de furnizor.

# <span id="page-29-0"></span>6 Actualizarea computerului

HP se străduieşte în mod constant să îmbunătăţească experienţa dvs. generală cu privire la computer. Pentru a vă asigura că computerul beneficiază de cele mai recente îmbunătăţiri, HP vă recomandă să instalaţi în mod regulat cele mai recente actualizări de BIOS, de drivere şi de software.

După ce computerul a fost pornit cu succes pentru prima dată, urmaţi aceste recomandări pentru a vă asigura că computerul este actualizat:

- Asigurați-vă că versiunea de BIOS de sistem încărcată este cea mai recentă versiune. Consultați Actualizarea BIOS-ului, la pagina 23.
- [Asiguraţi-vă că aveţi cele mai recente drivere pentru sistem.](#page-30-0) Consultați Upgrade pentru driverele dispozitivelor, la pagina 24.
- Familiarizați-vă cu resursele HP disponibile. Consultați Asistență [online, la pagina](#page-34-0) 28.
- Luaţi în considerare o abonare la Driver Alerts (Alerte drivere) la [https://h41369.www4.hp.com/alerts-signup.php.](https://h41369.www4.hp.com/alerts-signup.php)

## Actualizarea BIOS-ului

Pentru o performanță optimă, determinați versiunea de BIOS de pe computer și realizați un upgrade, dacă este necesar.

### Determinarea versiunii de BIOS curente

Această secțiune descrie modul de determinare a versiunii de BIOS curente.

Pentru a determina versiunea de BIOS curentă:

- 1. Apăsați esc în timpul pornirii.
- 2. Apăsați f10 în mod repetat pentru a intra în Computer Setup (F10).
- 3. Selectați Main (Principal), apoi selectați System Information (Informații despre sistem). Rețineți versiunea de BIOS de sistem a computerului.

NOTĂ: Pentru procedurile cu privire la upgrade pentru BIOS, precum și la setările meniului din BIOS Computer Setup (F10), consultați *Maintenance and Service Guide* (Ghid pentru întreținere și service) la [http://www.hp.com/support.](http://www.hp.com/support) Urmați instrucțiunile pentru a găsi produsul dumneavoastră, apoi selectați Manuals (Manuale).

### Upgrade-ul BIOS-ului

Urmați aceste instrucțiuni pentru a găsi și descărca cea mai recentă versiune de BIOS disponibilă, care include cele mai recente îmbunătățiri.

1. Mergeți la<http://www.hp.com/support> și selectați produsul dvs.

- <span id="page-30-0"></span>2. Selectați Software and Drivers (Software și drivere) și urmați instrucțiunile pentru a găsi cea mai recentă versiune BIOS disponibilă pentru computer.
- 3. Comparați versiunea de BIOS de pe computer cu versiunile de BIOS de pe site-ul web (consultați Determinarea [versiunii de BIOS curente, la pagina](#page-29-0) 23). Dacă versiunea de BIOS de pe site-ul Web este aceeași cu versiunea de pe sistemul dvs., nu este necesară nicio altă acțiune.
- 4. În cazul în care versiunea de BIOS de pe site-ul web este o versiune mai recentă decât cea de pe sistemul dvs., descărcați versiunea corespunzătoare pentru computer. Urmați instrucțiunile din notele de lansare pentru a finaliza instalarea.

# Upgrade pentru driverele dispozitivelor

Pentru a afla cum să faceţi upgrade driverelor dispozitivelor, citiţi această secţiune.

Dacă instalați un dispozitiv periferic (precum o imprimantă, un adaptor pentru afișaj sau adaptor de rețea), asiguraţi-vă că aveţi încărcate cele mai recente drivere pentru dispozitiv. Dacă aţi cumpărat dispozitivul de la HP, mergeţi la site-ul Web HP pentru a descărca cele mai recente drivere pentru dispozitiv. Aceste drivere au fost testate pentru a asigura cea mai bună compatibilitate între dispozitiv şi computerul HP.

Dacă nu aţi achiziţionat dispozitivul de la HP, HP vă recomandă să accesaţi mai întâi site-ul web HP, pentru a vedea dacă dispozitivul şi driverele acestuia au fost testate cu privire la compatibilitatea cu computerul HP. Dacă driverul nu este disponibil, mergeţi la site-ul Web al producătorului dispozitivului pentru a descărca cele mai recente drivere.

Pentru a efectua upgrade pentru driverele dispozitivelor:

- 1. Mergeţi la<http://www.hp.com/support> şi selectaţi produsul dvs.
- 2. Urmați instrucțiunile pentru a găsi cele mai recente drivere disponibile pentru computer.

Dacă unul dintre driverele necesare nu a fost găsit, consultaţi site-ul Web al producătorului dispozitivului periferic.

# <span id="page-31-0"></span>Întreţinerea, diagnosticele şi depanarea minoră 7

Această secţiune oferă informaţii despre întreţinere, diagnosticare şi depanarea minoră.

# Oprirea computerului

Pentru a opri corect computerul, închideţi software-ul sistemului de operare.

- IMPORTANT: Apăsând lung butonul de alimentare pentru a opri computerul poate cauza pierderea datelor utilizatorului și poate deteriora dispozitivul de stocare. Dacă sistemul devine instabil şi nu există altă alternativă, lăsați sistemului un timp suficient pentru a se activa complet după ce ați repornit computerul. Acest proces poate dura câteva minute, în special pe dispozitivele cu capacitate mai mare sau cu unităţi SSD.
	- Selectați butonul Start, selectați butonul Alimentare, apoi selectați Închidere.

# Dacă întâmpinaţi probleme

Pentru a diagnostica și rezolva problemele, HP recomandă metoda de depanare secvențială.

- Inspectie vizuală
- Coduri de lumini intermitente sau de bipuri
- Depanarea de bază, inclusiv HP PC Hardware Diagnostics
- Asistență HP
- Restaurarea și recuperarea sistemului

Aceste strategii de depanare sunt explicate în următoarele secţiuni.

### Pentru mai multe informaţii

Pentru mai multe informaţii despre depanare, citiţi această secţiune.

Puteţi să găsiţi informaţii suplimentare despre depanare în documentul cuprinzător *Maintenance and Service Guide* (Ghid de întreţinere şi service) (numai în limba engleză), disponibil la [http://www.hp.com/support.](http://www.hp.com/support) Urmați instrucțiunile pentru a găsi produsul dumneavoastră, apoi selectați Manuals (Manuale).

### Inspecţia vizuală

În cazul în care întâmpinaţi o problemă cu computerul, cu monitorul sau cu software-ul, următoarele sugestii generale vă pot ajuta să izolaţi problema şi să vă concentraţi asupra acesteia înainte de a efectua alte activităţi.

#### <span id="page-32-0"></span>La pornire

Această secţiune prezintă elementele pe care trebuie să le verificaţi în cazul în care computerul nu porneşte.

- Verificaţi dacă computerul este conectat la o priză de c.a. funcţională.
- Scoateți toate discurile optice și unitățile flash USB înainte de a porni computerul.
- Verificaţi dacă computerul este pornit şi ledul de alimentare este aprins.
- Dacă aţi instalat un alt sistem de operare decât cel instalat din fabrică, verificaţi dacă acesta este acceptat de sistem accesând [http://www.hp.com/go/quickspecs.](http://www.hp.com/go/quickspecs)
- Verificaţi că panoul de afişare este aprins.
- Dacă aveți un monitor extern opțional:
	- Verificaţi dacă monitorul este conectat la o priză de c.a. funcţională.
	- Verificaţi dacă indicatorul luminos pentru alimentare al monitorului este aprins.
	- Dacă imaginea monitorului este estompată, măriţi luminozitatea şi contrastul.

#### Pe parcursul funcţionării

Această secţiune prezintă diferite elemente pe care să le verificaţi în cazul în care computerul are probleme în timpul functionării.

- Semnalele sonore şi luminile intermitente de pe computer sunt coduri de eroare care vă pot ajuta să diagnosticaţi problemele. Pentru mai multe informaţii despre interpretarea acestor coduri, consultaţi secţiunea *Diagnostic light and audible (beep) codes* (Coduri de diagnosticare luminoase şi sonore (bipuri)), din documentul pentru computer *Maintenance and Service Guide* (Ghid de întreţinere şi service).
- Apăsaţi şi menţineţi apăsată orice tastă. Dacă sistemul emite un semnal sonor, înseamnă că tastatura funcționează corect.
- Verificaţi toate cablurile pentru a vedea dacă nu există conexiuni desprinse sau incorecte.
- Activaţi computerul, apăsând butonul de alimentare sau orice tastă de pe tastatură. Dacă sistemul rămâne în standby, opriți sistemul ținând apăsat butonul de alimentare timp de cel puțin 4 secunde. Apoi apăsaţi din nou butonul de alimentare pentru a reporni sistemul.

Dacă sistemul nu se închide, deconectaţi cablul de alimentare, aşteptaţi câteva secunde, apoi conectaţi-l la loc. Dacă sistemul nu repornește, apăsați butonul de alimentare.

- Asiguraţi-vă că sunt instalate toate driverele necesare pentru dispozitive. De exemplu, în cazul în care conectaţi o imprimantă, trebuie să instalaţi un driver de imprimantă.
- Dacă lucraţi într-o reţea, utilizaţi un alt cablu pentru a conecta computerul la conexiunea de reţea. Dacă în continuare nu se poate realiza conectarea, poate fi o problemă cu fişa de reţea.
- Dacă aţi adăugat recent hardware nou, scoateţi hardware-ul, pentru a vedea dacă computerul funcționează corect.
- Dacă ați instalat recent software nou, dezinstalați software-ul, pentru a vedea dacă computerul funcționează corect.
- Dacă pe panoul de afişare de la un computer all-in-one nu apare nimic, deschideţi computerul şi asiguraţivă că ambele capete ale cablului dintre placa de sistem şi panoul de afişare sunt conectate. Dacă folosiţi o placă grafică, verificaţi dacă placa este instalată corect.
- <span id="page-33-0"></span>Faceți upgrade de BIOS. O nouă versiune de BIOS poate să accepte noi caracteristici sau să rezolve problema dumneavoastră.
- Pentru informaţii mai detaliate, consultaţi capitolul depanare din *Maintenance and Service Guide* (Ghidul pentru întreținere și service) la [http://www.hp.com/support.](http://www.hp.com/support) Urmați instrucțiunile pentru a găsi produsul dumneavoastră, apoi selectați Manuals (Manuale).

#### Reparare de către client

În cadrul programului Reparare de către client, puteţi să comandaţi o componentă de schimb şi să instalaţi componenta fără asistenţă tehnică din partea companiei HP.

Repararea de către client poate fi necesară pentru anumite componente. Pentru mai multe informaţii, mergeţi la<http://www.hp.com/go/selfrepair> și selectați produsul dvs.

NOTĂ: Unele componente nu pot fi reparate de către client şi trebuie să fie returnate la HP pentru service. Apelaţi serviciul asistenţă pentru instrucţiuni suplimentare înainte de a încerca să scoateţi sau să reparaţi aceste componente.

## Coduri de lumini intermitente sau de bipuri: interpretarea codurilor de diagnosticare POST luminoase şi sonore

Dacă indicatorul luminos de alimentare de pe computer luminează intermitent sau dacă auziți bipuri, consultaţi *Maintenance and Service Guide* (Ghid de întreţinere şi service) (disponibil numai în limba engleză) pentru interpretare şi pentru acţiuni recomandate.

### Depanarea de bază

Pentru sfaturi de depanare de bază, citiţi această secţiune.

 $\triangle$  AVERTISMENT! Când computerul este conectat la o sursă de alimentare de c.a., placa de sistem se găsește tot timpul sub tensiune. Pentru a reduce riscul de rănire din cauza socurilor electrice, suprafetelor fierbinti sau ambelor, deconectați cablul de alimentare de la priza de perete și asteptați până când componentele interne ale sistemului se răcesc, înainte de a le atinge.

Dacă aveți probleme cu computerul, încercați soluțiile adecvate, după cum este descris în secțiunile anterioare şi în rezumatul de mai jos, pentru a identifica exact problema înainte de a apela la asistenţa tehnică.

- Dacă ecranul este gol, conectați monitorul la un alt port video de pe computer, dacă este disponibil, sau înlocuiţi monitorul cu unul care ştiţi că funcţionează corect.
- Dacă monitorul este conectat cu un adaptor de cablu (de exemplu, adaptor DP la DVI), înlocuiţi adaptorul cu unul care ştiţi că funcţionează corespunzător.
- Dacă lucraţi în reţea:
	- Utilizaţi un alt cablu de reţea pentru a conecta computerul la reţea.
	- Conectaţi un alt computer, cu un alt cablu la reţea.

Dacă problema nu este rezolvată, mufa de reţea de la computer sau mufa de perete pentru reţea poate fi defectă.

- Dacă ați adăugat recent hardware nou, scoateți hardware-ul respectiv.
- Dacă aţi instalat recent software nou, dezinstalaţi software-ul.
- <span id="page-34-0"></span>● Dacă un dispozitiv de stocare USB este conectat la computer, deconectați dispozitivul.
- În cazul în care computerul porneşte, dar sistemul de operare nu porneşte, executaţi utilitarul de [diagnosticare la preiniţializare, HP PC Hardware Diagnostics.](#page-36-0) Consultați Utilizarea instrumentului HP PC Hardware Diagnostics, la pagina 30.

### Asistenţă HP

Această secțiune prezintă diferite modalități de a contacta asistența HP.

#### Asistenţă online

Resursele de asistență online includ instrumente de depanare bazate pe Web, baze de date cu cunoștințe tehnice, descărcări de drivere și corecții, comunități online și servicii de notificare despre modificări ale produsului.

Aveți la dispoziție, de asemenea, următoarele site-uri Web:

- [http://www.hp.com–](http://www.hp.com) Furnizează informații utile despre produs.
- http://www.hp.com/support-Oferă cea mai recentă documentație online, asistență tehnică în întreaga lume și acces la software și drivere pentru computere.

#### Asistenţă pentru clienţi pentru computere

Pentru a căuta diferite tipuri de subiecte despre depanare, urmați acești pași.

- 1. Accesați [http://www.hp.com/support.](http://www.hp.com/support)
- 2. Căutați produsul dvs.
- 3. Selectați Depanare.
- 4. Selectați problema pe care încercați să o rezolvați.

#### Recomandări sau buletine şi notificări

Accesaţi site-ul Asistenţă HP pentru a găsi recomandări sau buletine şi notificări.

- 1. Accesați [http://www.hp.com/support.](http://www.hp.com/support)
- 2. Selectați produsul dvs.
- 3. Selectaţi Advisories (Recomandări) sau Bulletins and Notices (Buletine şi notificări).
- 4. Selectați un element pentru a-l vizualiza.

#### Notificări asupra modificărilor referitoare la produs

Notificările asupra modificărilor referitoare la produs (PCNs) reprezintă notificări proactive cu privire la modificări ale produsului care se trimit în termen de 30 până la 60 de zile de la data realizării modificării în procesul de producţie.

Aceste notificări vă avertizează în prealabil cu privire la modificările produselor, cum ar fi o versiune de BIOS actualizată, pe care o puteţi descărca înainte ca schimbarea produsului să fie necesară. Pentru a vizualiza o listă cu notificări, mergeți la pagina Bulletins and Notices (Buletine și notificări) pentru produsul dvs.

#### <span id="page-35-0"></span>Apelarea serviciului

Uneori puteţi întâmpina o problemă care necesită asistenţă. Înainte de a apela serviciul de asistenţă, luaţi aceste măsuri ca să vă pregătiţi.

- Pregătiţi computerul astfel încât să fie uşor accesibil.
- Notați numărul de serie al computerului, numărul de produs, numele modelului și numărul modelului și puneți aceste informații în fața dvs. Aceste informații sunt furnizate pe etichete. Etichetele pot să fie pe partea inferioară a computerului, pe panoul din spate al computerului sau sub capacul de service.
- Rețineți orice mesaj de eroare aplicabil.
- Retineti toate optiunile legate de programe de completare.
- Rețineți sistemul de operare.
- Rețineți orice hardware sau software de la terți.
- Notați detaliile despre orice lumini intermitente de pe partea frontală a computerului (configurații turn și de birou) sau de pe partea laterală a computerului (configurații all-in-one).
- Notaţi aplicaţiile pe care le utilizaţi atunci când a apărut problema.

 $\mathbb{B}^*$  NOTĂ: Când sunați pentru service sau asistență, este posibil să vi se ceară numărul de produs al computerului (de exemplu: PS988AV). În cazul în care computerul are un număr de produs, acesta se găseşte în general lângă numărul de serie din 10 sau 12 cifre al computerului.

Pentru un număr de telefon pentru asistență, mergeți la [http://www.hp.com/support,](http://www.hp.com/support) selectați Contact Support (Contactare asistență), apoi urmați instrucțiunile de pe ecran.

#### Găsirea informaţiilor despre garanţie

Dacă nu aţi primit o garanţie imprimată împreună cu computerul, puteţi să găsiţi informaţii despre garanţie în alte moduri.

1. Selectați butonul Start, selectați Ajutor și asistență, apoi selectați HP Documentation.

– sau –

- 2. Accesați [http://www.hp.com/go/orderdocuments.](http://www.hp.com/go/orderdocuments)
- $\mathbb{Z}^*$  IMPORTANT: Pentru a accesa cea mai recentă versiune a garanției, trebuie să fiți conectat la internet.

Serviciul HP Care Pack oferă niveluri îmbunătăţite de service care măresc şi extind o garanţie standard pentru un produs.

NOTĂ: Pentru informaţii despre vânzări şi pentru upgrade-uri ale certificatelor de garanţie (HP Care Pack), apelaţi la furnizorul sau distribuitorul local de servicii autorizat.

# <span id="page-36-0"></span>Utilizarea instrumentului HP PC Hardware **Diagnostics** 8

Puteţi să folosiţi utilitarul HP PC Hardware Diagnostics pentru a stabili dacă hardware-ul computerului funcţionează corect. Cele trei versiuni sunt HP PC Hardware Diagnostics Windows, HP PC Hardware Diagnostics UEFI (Unified Extensible Firmware Interface) şi (numai la anumite produse) o caracteristică firmware numită Remote HP PC Hardware Diagnostics UEFI.

# Utilizarea instrumentului HP PC Hardware Diagnostics Windows (numai la anumite modele)

HP PC Hardware Diagnostics Windows este un utilitar bazat pe Windows, care vă permite să executați teste de diagnosticare pentru a determina dacă hardware-ul computerului funcționează corespunzător. Instrumentul se execută în cadrul sistemului de operare Windows pentru a diagnostica defectiunile de hardware.

Dacă instrumentul HP PC Hardware Diagnostics Windows nu este instalat pe computer, trebuie mai întâi să îl descărcați și să îl instalați. Pentru a descărca HP PC Hardware Diagnostics Windows, consultați Descărcarea instrumentului HP PC Hardware Diagnostics Windows, la pagina 31.

## Utilizarea unui cod de identificare a unei defecțiuni de hardware în HP PC Hardware Diagnostics Windows

Când HP PC Hardware Diagnostics Windows detectează o defecțiune care necesită înlocuirea hardware-ului, se generează un cod de identificare a defecțiunii din 24 de cifre pentru anumite teste ale componentelor. Pentru testele interactive, cum ar fi cele pentru tastatură, mouse sau o paletă de conținut audio și video, trebuie să parcurgeți pașii de depanare înainte de primi codul de identificare a defecțiunii.

- **▲** După ce primiți codul de identificare a defecțiunii, aveți mai multe opțiuni:
	- Faceți clic pe Next (Înainte) pentru a deschide pagina Event Automation Service (EAS) unde puteți să înregistrați cazul.

– sau –

Scanați codul QR cu dispozitivul mobil, care vă direcționează spre pagina EAS, unde puteți să înregistrați cazul.

– sau –

● Faceți clic pe caseta de lângă codul de identificare a defecțiunii din 24 de cifre pentru a copia codul defecțiunii și a-l trimite la serviciul de asistență.

### Accesarea instrumentului HP PC Hardware Diagnostics Windows

După ce instrumentul HP PC Hardware Diagnostics Windows este instalat, îl puteţi accesa din HP Support Assistant sau din meniul Start.

### <span id="page-37-0"></span>Accesarea instrumentului HP PC Hardware Diagnostics Windows din Suport și asistență HP (numai la anumite produse)

După ce instrumentul HP PC Hardware Diagnostics Windows este instalat, urmați acești pași pentru a-l accesa din Suport şi asistenţă HP.

- 1. Selectaţi butonul Start, apoi selectaţi Suport şi asistenţă HP.
- 2. Selectaţi HP PC Hardware Diagnostics Windows.
- 3. Când se deschide instrumentul, selectați tipul de test de diagnosticare pe care doriți să-l executați, apoi urmați instrucțiunile de pe ecran.

**EX** NOTĂ: Pentru a opri un test de diagnosticare, selectați Cancel (Anulare).

#### Accesarea instrumentului HP PC Hardware Diagnostics Windows din HP Support Assistant

După ce instrumentul HP PC Hardware Diagnostics Windows este instalat, urmați acești pași pentru a-l accesa din HP Support Assistant.

1. Selectați pictograma Căutare (numai la anumite produse) din bara de activități, tastați support (asistență), apoi selectați HP Support Assistant.

– sau –

Selectați pictograma cu semnul de întrebare (doar la anumite produse) din bara de activități.

- 2. Selectați Depanare și remediere (numai la anumite produse) sau Corecții și diagnostice.
- 3. Selectați Diagnostics (Diagnostice), apoi selectați HP PC Hardware Diagnostics Windows.
- 4. Când se deschide instrumentul, selectați tipul de test de diagnosticare pe care doriți să-l executați, apoi urmați instrucțiunile de pe ecran.
- **EX** NOTĂ: Pentru a opri un test de diagnosticare, selectați Cancel (Anulare).

#### Accesarea instrumentului HP PC Hardware Diagnostics Windows din meniul Start (numai la anumite produse)

După ce instrumentul HP PC Hardware Diagnostics Windows este instalat, urmați acești pași pentru a-l accesa din meniul Start.

- 1. Selectați butonul Start, apoi selectați Toate aplicațiile (numai la anumite produse).
- 2. Selectați HP PC Hardware Diagnostics Windows.
- 3. Când se deschide instrumentul, selectați tipul de test de diagnosticare pe care doriți să-l executați, apoi urmați instrucțiunile de pe ecran.
- **EX** NOTĂ: Pentru a opri un test de diagnosticare, selectați **Cancel** (Anulare).

### Descărcarea instrumentului HP PC Hardware Diagnostics Windows

Instrucţiunile de descărcare pentru HP PC Hardware Diagnostics Windows sunt furnizate numai în limba engleză. Pentru a descărca acest instrument, trebuie să utilizaţi un computer cu sistem de operare Windows, deoarece sunt furnizate numai fişiere .exe.

#### <span id="page-38-0"></span>Descărcarea celei mai recente versiuni pentru HP PC Hardware Diagnostics Windows de la HP

Pentru a descărca HP PC Hardware Diagnostics Windows de la HP, urmaţi aceşti paşi:

- 1. Accesaţi [http://www.hp.com/go/techcenter/pcdiags.](http://www.hp.com/go/techcenter/pcdiags) Se afişează pagina principală pentru HP PC Diagnostics.
- 2. Selectati Download HP Diagnostics Windows (Descărcati HP Diagnostics Windows), apoi selectati versiunea pe care doriţi să o descărcaţi pe computer sau pe o unitate flash USB.

Instrumentul se descarcă în locaţia selectată.

#### Descărcarea HP PC Hardware Diagnostics Windows din Microsoft Store

Puteți să descărcați HP PC Hardware Diagnostics Windows din Microsoft Store.

1. Selectați aplicația Microsoft Store de pe desktop.

 $-$  sau  $-$ 

Selectați pictograma Căutare (numai la anumite produse) din bara de activități, apoi tastați Microsoft Store.

- 2. Introduceți HP PC Hardware Diagnostics Windows în caseta de căutare din Microsoft Store.
- 3. Urmați instrucțiunile de pe ecran.

Instrumentul se descarcă în locația selectată.

#### Descărcarea instrumentului HP Hardware Diagnostics Windows după numele sau numărul de produs (numai la anumite produse)

Puteţi să descărcaţi caracteristica HP PC Hardware Diagnostics Windows după numele sau numărul de produs.

- NOTĂ: La anumite produse, poate fi necesar să descărcaţi software-ul pe o unitate flash USB, utilizând numele sau numărul de produs.
	- 1. Accesati [http://www.hp.com/support.](http://www.hp.com/support)
	- 2. Selectati Software and Drivers (Software si drivere), selectati tipul de produs, apoi introduceti numele sau numărul de produs în caseta de căutare care este afişată.
	- 3. În sectiunea Diagnostics (Diagnostice), selectați Download (Descărcare), apoi urmați instrucțiunile de pe ecran pentru a selecta versiunea de diagnosticare specifică pentru Windows, care urmează să fie descărcată pe computerul dumneavoastră sau pe unitatea flash USB.

Instrumentul se descarcă în locația selectată.

### Instalarea instrumentului HP PC Hardware Diagnostics Windows

Pentru a instala HP PC Hardware Diagnostics Windows, navigati la folderul de pe computer sau la unitatea flash USB pe care a fost descărcat fişierul .exe, faceţi dublu clic pe fişierul .exe, apoi urmaţi instrucţiunile de pe ecran.

# <span id="page-39-0"></span>Utilizarea instrumentului HP PC Hardware Diagnostics UEFI

HP PC Hardware Diagnostics UEFI (Unified Extensible Firmware Interface – Interfață de firmware unificată și extensibilă) vă permite să executați teste de diagnosticare, pentru a determina dacă hardware-ul computerului funcționează corespunzător. Instrumentul funcționează în afara sistemului de operare, astfel încât poate să izoleze defecțiunile hardware de problemele care sunt cauzate de sistemul de operare sau de alte componente software.

Dacă PC-ul dumneavoastră nu pornește în Windows, puteți să utilizați HP PC Hardware Diagnostics UEFI pentru a diagnostica problemele legate de hardware.

### Utilizarea unui cod de identificare a unei defecţiuni de hardware în HP PC Hardware Diagnostics UEFI

Când HP PC Hardware Diagnostics UEFI detectează o defectiune care necesită înlocuirea hardware-ului, se generează un cod de identificare a defecțiunii din 24 de cifre.

Pentru asistență la rezolvarea problemei:

Selectați Contactați HP, acceptați exonerarea de răspundere a companiei HP privind confidențialitatea, apoi utilizati un dispozitiv mobil pentru a scana codul de identificare a defectiunii, care apare pe ecranul următor. Se afisează pagina Asistență pentru clienți HP – Centrul de service, cu codul defecțiunii și numărul de produs completate automat. Urmați instrucțiunile de pe ecran.

– sau –

Contactați serviciul de asistență și furnizați codul de identificare a defecțiunii.

- NOTĂ: Pentru a porni diagnosticarea pe un computer convertibil, computerul trebuie să fie în mod notebook şi trebuie să utilizaţi tastatura ataşată.
- $\mathbb{B}^n$  NOTÅ: Dacă trebuie să opriți un test de diagnosticare, apăsați esc.

### Pornirea instrumentului HP PC Hardware Diagnostics UEFI

Pentru a porni HP PC Hardware Diagnostics UEFI, urmaţi această procedură.

- 1. Porniți sau reporniți computerul și apăsați rapid esc.
- 2. Apăsaţi f2.

Sistemul BIOS caută instrumentele de diagnosticare în trei locuri, în următoarea ordine:

- a. Unitatea flash USB conectată
- NOTĂ: Pentru a descărca instrumentul HP PC Hardware Diagnostics UEFI pe o unitate flash USB, consultati Descărcarea celei mai recente versiuni pentru HP PC Hardware Diagnostics UEFI, la pagina 34.
- b. Unitatea de disc
- c. BIOS

<sup>&</sup>lt;sup>2</sup> NOTĂ: Pentru anumite produse, trebuie să utilizați un computer cu Windows și o unitate flash USB pentru a descărca și a crea mediul de asistență HP UEFI, deoarece sunt furnizate numai fișiere .exe. Pentru mai multe informații, consultați [Descărcarea instrumentului HP PC Hardware Diagnostics UEFI pe o unitate](#page-40-0) flash USB, la pagina 34.

3. Când se deschide instrumentul de diagnosticare, selectați o limbă, selectați tipul de test de diagnosticare pe care doriţi să-l executaţi, apoi urmaţi instrucţiunile de pe ecran.

### <span id="page-40-0"></span>Descărcarea instrumentului HP PC Hardware Diagnostics UEFI pe o unitate flash USB

Descărcarea instrumentului HP PC Hardware Diagnostics UEFI pe o unitate flash USB poate fi utilă în unele situatii.

- Instrumentul HP PC Hardware Diagnostics UEFI nu este inclus în imaginea de preinstalare.
- Instrumentul HP PC Hardware Diagnostics UEFI nu este inclus în partitia de instrumente HP.
- Unitatea de disc este defectă.
- $\mathbb{B}^*$  NOTÅ: Instructiunile de descărcare pentru HP PC Hardware Diagnostics UEFI sunt furnizate numai în limba engleză și trebuie șă utilizați un computer cu Windows pentru a descărca și crea mediul de asistență HP UEFI, deoarece sunt furnizate numai fişiere .exe.

#### Descărcarea celei mai recente versiuni pentru HP PC Hardware Diagnostics UEFI

Pentru a descărca cea mai recentă versiune pentru HP PC Hardware Diagnostics UEFI pe o unitate flash USB, urmați această procedură.

- 1. Accesaţi [http://www.hp.com/go/techcenter/pcdiags.](http://www.hp.com/go/techcenter/pcdiags) Se afişează pagina principală pentru HP PC Diagnostics.
- 2. Selectați Download HP Diagnostics UEFI (Descărcare HP Diagnostics UEFI), apoi selectați Run (Executare).

#### Descărcarea instrumentului HP PC Hardware Diagnostics UEFI după numele sau numărul de produs (numai la anumite produse)

Puteţi să descărcaţi HP PC Hardware Diagnostics UEFI după numele sau numărul de produs (numai la anumite produse) pe o unitate flash USB.

- NOTĂ: La anumite produse, poate fi necesar să descărcaţi software-ul pe o unitate flash USB, utilizând numele sau numărul de produs.
	- 1. Accesaţi [http://www.hp.com/support.](http://www.hp.com/support)
	- 2. Introduceți numele sau numărul de produs, selectați computerul, apoi selectați sistemul de operare.
	- 3. În secțiunea Diagnostics (Diagnostice), urmați instrucțiunile de pe ecran pentru a selecta și a descărca versiunea de UEFI Diagnostics specifică pentru computerul dumneavoastră.

# Utilizarea setărilor caracteristicii Remote HP PC Hardware Diagnostics UEFI (numai la anumite produse)

Remote HP PC Hardware Diagnostics UEFI este o caracteristică firmware (de BIOS) care descarcă HP PC Hardware Diagnostics UEFI pe computerul dumneavoastră. Apoi, aceasta poate să execute diagnosticări pe computerul dumneavoastră şi poate încărca rezultatele pe un server preconfigurat.

Pentru mai multe informații despre Remote HP PC Hardware Diagnostics UEFI, accesați [http://www.hp.com/go/techcenter/pcdiags,](http://www.hp.com/go/techcenter/pcdiags) apoi selectati Find out more (Aflati mai multe).

### <span id="page-41-0"></span>Descărcarea caracteristicii Remote HP PC Hardware Diagnostics UEFI

Caracteristica HP Remote PC Hardware Diagnostics UEFI este, de asemenea, disponibilă ca SoftPaq, care se poate descărca pe un server.

#### Descărcarea celei mai recente versiuni pentru Remote HP PC Hardware Diagnostics UEFI

Puteţi descărca cea mai recentă versiune pentru HP PC Hardware Diagnostics UEFI pe o unitate flash USB.

- 1. Accesaţi [http://www.hp.com/go/techcenter/pcdiags.](http://www.hp.com/go/techcenter/pcdiags) Se afişează pagina principală pentru HP PC Diagnostics.
- 2. Selectați Download Remote Diagnostics (Descărcare Remote Diagnostics), apoi selectați Run (Executare).

#### Descărcarea caracteristicii Remote HP PC Hardware Diagnostics UEFI după numele sau numărul de produs

Descărcarea caracteristicii HP Remote PC Hardware Diagnostics UEFI după numele sau numărul de produs.

- NOTĂ: La anumite produse, poate fi necesar să descărcaţi software-ul utilizând numele sau numărul de produs.
	- 1. Accesati [http://www.hp.com/support.](http://www.hp.com/support)
	- 2. Selectați Software and Drivers (Software și drivere), selectați tipul de produs, introduceți numele sau numărul de produs în caseta de căutare care este afisată, selectați computerul, apoi selectați sistemul de operare.
	- 3. În secțiunea Diagnostics (Diagnostice), urmați instrucțiunile de pe ecran pentru a selecta și a descărca versiunea de Remote UEFI (UEFI la distanță) pentru produs.

### Particularizarea setărilor caracteristicii Remote HP PC Hardware Diagnostics UEFI

Utilizând setarea Remote HP PC Hardware Diagnostics în Computer Setup (BIOS), puteţi efectua diferite particularizări.

- Stabiliţi o programare pentru executarea nesupravegheată a diagnosticării. De asemenea, puteţi să porniți imediat diagnosticarea în mod interactiv, selectând Execute Remote HP PC Hardware Diagnostics (Executare Remote HP PC Hardware Diagnostics).
- Stabiliţi locaţia pentru descărcarea instrumentelor de diagnosticare. Această caracteristică oferă acces la instrumentele de pe site-ul web HP sau de pe un server care a fost preconfigurat pentru utilizare. Computerul nu necesită un suport de stocare local tradiţional (cum ar fi o unitate de disc sau o unitate flash USB) pentru a executa diagnosticarea de la distanţă.
- Stabiliţi o locaţie pentru stocarea rezultatelor testelor. De asemenea, puteţi să setaţi numele de utilizator şi parola utilizate pentru încărcări.
- Afişaţi informaţiile de stare legate de diagnosticarea executată anterior.

Pentru a particulariza setările caracteristicii Remote HP PC Hardware Diagnostics UEFI, urmaţi aceşti paşi:

- 1. Porniţi sau reporniţi computerul şi, când apare sigla HP, apăsaţi f10 pentru a intra în Computer Setup.
- 2. Selectați Advanced (Avansat), apoi selectați Settings (Setări).
- 3. Realizați selecțiile personalizate.

4. Selectați Main (Principal), apoi Save Changes and Exit (Salvare modificări și ieșire) pentru a salva setările.

Modificările se aplică după repornirea computerului.

# <span id="page-43-0"></span>Instrucţiuni de exploatare a computerului, îngrijirea de rutină şi pregătirea pentru transport 9

Urmaţi aceste instrucţiuni pentru a asigura performanţa şi durata de viaţă utilă optime ale computerului.

# Instrucţiuni de utilizare şi întreţinerea de rutină

HP a creat instrucţiuni pentru a vă ajuta să configuraţi şi să îngrijiţi corect computerul şi monitorul.

- Feriți computerul de umezeală excesivă, de lumina directă a soarelui și de temperaturi extrem de ridicate sau de scăzute.
- Utilizați computerul pe o suprafață rezistentă și plană. Lăsați un spațiu liber de 10,2 cm (4 inchi) pe toate părţile ventilate ale computerului şi deasupra monitorului pentru a permite circularea aerului.
- Nu restricţionaţi niciodată fluxul de aer din interiorul computerului prin blocarea unor orificii de ventilare sau admisii de aer. Nu aşezaţi tastatura cu picioarele în jos, direct pe partea frontală a unităţii desktop, întrucât acest lucru restricţionează fluxul de aer.
- Nu utilizaţi niciodată computerul dacă aţi scos panoul de acces sau capacele de la orice slot al plăcii de extensie.
- Nu stivuiți computerele unul peste altul și nu plasați computerele atât de aproape unul de altul astfel încât să fie supuse reciproc aerului recirculat sau preîncălzit.
- Pentru a opera computerul într-un spațiu închis separat, trebuie asigurată ventilarea prin aspirarea și evacuarea aerului din spaţiul închis, indicaţiile de utilizare anterioare rămânând valabile.
- Ţineţi lichidele la distanţă faţă de computer şi de tastatură.
- Nu acoperiti niciodată canalele de ventilatie ale monitorului cu nici un tip de material.
- Instalați sau activați funcțiile de gestionare a energiei ale sistemului de operare sau ale altui software, inclusiv stările de oprire temporară.
- Închideţi computerul înainte de a efectua oricare dintre activităţile descrise în continuare:
	- Ştergeţi exteriorul computerului cu o cârpă moale, umedă, după cum este necesar. Produsele de [curăţat pot să decoloreze sau să deterioreze stratul de finisare.](#page-44-0) Consultaţi Îndepărtarea murdăriei şi a impurităţilor de pe computer, la pagina 38 pentru paşii recomandaţi pentru curăţarea suprafeţelor exterioare atinse frecvent ale computerului. După ce îndepărtaţi murdăria şi impurităţile, puteţi să curăţaţi suprafeţele cu dezinfectant. Consultaţi [Curăţarea computerului cu dezinfectant, la pagina](#page-44-0) 38 pentru instrucţiuni pentru prevenirea răspândirii bacteriilor şi virusurilor dăunătoare.
	- Curăţaţi periodic orificiile de ventilaţie din toate părţile cu aerisire ale computerului. Scamele, praful şi alte materiale străine pot să blocheze orificiile de ventilaţie şi să limiteze curentul de aer.

# <span id="page-44-0"></span>Curăţarea computerului

Curăţarea computerului elimină în mod regulat murdăria şi impurităţile, astfel încât dispozitivul dvs. să continue să funcţioneze cel mai bine. Pentru a curăţa în siguranţă suprafeţele externe ale computerului, utilizaţi următoarele informaţii.

## Îndepărtarea murdăriei şi a impurităţilor de pe computer

lată pașii recomandați pentru a curăța murdăria și impuritățile de pe computer.

- 1. Purtaţi mănuşi de unică folosinţă din latex (sau mănuşi din nitril, dacă sunteţi sensibil la latex) atunci când curățați suprafețele.
- 2. Opriti dispozitivul și deconectați cablul de alimentare și alte dispozitive externe conectate. Scoateți orice acumulator instalat din dispozitive precum tastaturile wireless.
- $\triangle$  ATENTIE: Pentru a preveni electrocutarea sau deteriorarea componentelor, nu curățați niciodată un produs cât timp este pornit sau conectat la priză.
- 3. Umeziţi cu apă o lavetă din microfibră. Laveta trebuie să fie umedă, nu udă.
- IMPORTANT: Pentru a evita deteriorarea suprafeţei, evitaţi lavetele, prosoapele şi prosoapele de hârtie abrazive.
- 4. Ştergeţi uşor exteriorul produsului cu laveta umedă.
- IMPORTANT: Ţineţi lichidele la distanţă de produs. Evitaţi pătrunderea umezelii în orificii. Dacă lichidul pătrunde în interiorul produsului HP, poate cauza deteriorarea produsului. Nu pulverizaţi lichide direct pe produs. Nu utilizați spray-uri cu aerosoli, solvenți, abrazivi sau agenți de curățare care conțin peroxid de hidrogen sau înălbitor, care pot deteriora finisajul.
- 5. Începeți cu afișajul (dacă este cazul). Ștergeți cu grijă într-o singură direcție, dinspre partea superioară a afisajului în partea inferioară. Încheiați cu cablurile flexibile, precum cablul de alimentare, cablul tastaturii şi cablurile USB.
- 6. Înainte de a porni dispozitivul după curătare, asigurați-vă că suprafețele sunt complet uscate la aer.
- 7. Aruncați mănusile după fiecare curățare. Spălați-vă imediaț pe mâini după scoaterea mănusilor.

Consultați Curățarea computerului cu dezinfectant, la pagina 38 pentru pașii recomandați pentru curățarea suprafetelor exterioare atinse frecvent pentru a preveni răspândirea bacteriilor și a virusurilor dăunătoare.

### Curăţarea computerului cu dezinfectant

Organizația Mondială a Sănătății (OMS) recomandă curățarea suprafețelor, urmată de dezinfectare, ca o bună practică pentru prevenirea răspândirii afecțiunilor respiratorii virale și a bacteriilor dăunătoare.

După curătarea suprafețelor exterioare ale computerului urmând pașii din Îndepărtarea murdăriei și a impurităților de pe computer, la pagina 38, puteți să curățați suprafețele cu dezinfectant. Un dezinfectant care respectă instructiunile de curătare HP este o solutie pe bază de alcool, constând din 70% alcool izopropilic și 30% apă. Această soluție este cunoscută și ca spirt și este vândută în majoritatea magazinelor.

Urmati acesti pasi pentru dezinfectarea suprafetelor exterioare atinse frecvent ale computerului:

- <span id="page-45-0"></span>1. Purtaţi mănuşi de unică folosinţă din latex (sau mănuşi din nitril, dacă sunteţi sensibil la latex) atunci când curăţaţi suprafeţele.
- 2. Opriţi dispozitivul şi deconectaţi cablul de alimentare şi alte dispozitive externe conectate. Scoateţi orice acumulator instalat din dispozitive precum tastaturile wireless.
- $\triangle$  ATENTIE: Pentru a preveni electrocutarea sau deteriorarea componentelor, nu curățați niciodată un produs cât timp este pornit sau conectat la priză.
- 3. Umeziţi o lavetă din microfibră cu un amestec de 70% alcool izopropilic şi 30% apă. Laveta trebuie să fie umedă, nu udă.
- $\triangle$  ATENTIE: Nu utilizați niciuna dintre următoarele substanțe chimice și nicio soluție care le conține, inclusiv spray-uri pentru curăţarea suprafeţelor: înălbitor, peroxizi (inclusiv peroxid de hidrogen), acetonă, amoniac, alcool etilic, clorură de metilen sau orice materiale pe bază de petrol, precum benzina, diluantul, benzenul sau toluenul.
- IMPORTANT: Pentru a evita deteriorarea suprafeţei, evitaţi lavetele, prosoapele şi prosoapele de hârtie abrazive.
- 4. Ştergeţi uşor exteriorul produsului cu laveta umedă.
- IMPORTANT: Ţineţi lichidele la distanţă de produs. Evitaţi pătrunderea umezelii în orificii. Dacă lichidul pătrunde în interiorul produsului HP, poate cauza deteriorarea produsului. Nu pulverizaţi lichide direct pe produs. Nu utilizați spray-uri cu aerosoli, solvenți, abrazivi sau agenți de curățare care conțin peroxid de hidrogen sau înălbitor, care pot deteriora finisajul.
- 5. Începeţi cu afişajul (dacă este cazul). Ştergeţi cu grijă într-o singură direcţie, dinspre partea superioară a afişajului în partea inferioară. Încheiaţi cu cablurile flexibile, precum cablul de alimentare, cablul tastaturii şi cablurile USB.
- 6. Înainte de a porni dispozitivul după curăţare, asiguraţi-vă că suprafeţele sunt complet uscate la aer.
- 7. Aruncaţi mănuşile după fiecare curăţare. Spălaţi-vă imediat pe mâini după scoaterea mănuşilor.

## Pregătire pentru expediere

Dacă trebuie să transportați computerul, urmați aceste sfaturi pentru a menține siguranța echipamentului.

- 1. Efectuaţi copii de siguranţă ale fişierelor unităţii de disc pe un dispozitiv de stocare extern. Asiguraţivă că suporturile pe care ați efectuat copierea de rezervă nu sunt expuse la impulsuri electrice sau magnetice cât timp sunt depozitate sau în timpul transportului.
- NOTĂ: Unitatea de disc se blochează automat când alimentarea sistemului este oprită.
- 2. Scoateți și depozitați toate suporturile amovibile.
- 3. Închideţi computerul şi dispozitivele externe.
- 4. Deconectaţi cablul de alimentare de la priza de c.a. şi apoi de la computer.
- 5. Deconectaţi componentele sistemului şi dispozitivele externe de la sursele lor de alimentare şi apoi de la computer.
- **WEY** NOTĂ: Înainte de a transporta computerul, asigurați-vă că toate plăcile sunt plasate în mod corespunzător şi fixate în sloturile de placă.
- 6. Ambalaţi componentele sistemului şi dispozitivele externe în cutiile de ambalaj originale, cu suficient material de împachetare pentru a le proteja.

# <span id="page-47-0"></span>10 Descărcare electrostatică

Descărcarea electrostatică este eliberarea electricităţii statice când două obiecte intră în contact – de exemplu, şocul pe care îl primiţi când treceţi peste covor şi atingeţi o clanţă de uşă, metalică.

O descărcare de electricitate statică din degete sau din alte materiale conductoare electrostatice poate să deterioreze componentele electronice.

IMPORTANT: Pentru a preveni deteriorarea computerului, defectarea unei unităţi sau pierderea informatiilor, respectați aceste măsuri de precauție:

- Dacă instrucţiunile de scoatere sau de instalare vă îndrumă să deconectaţi computerul, asiguraţi-vă mai întâi că acesta este împământat corect.
- Păstraţi componentele în ambalajul lor de protecţie împotriva energiei electrostatice până când sunteţi pregătit să le instalați.
- Evitaţi atingerea pinilor, conductoarelor sau circuitelor. Manipulaţi componentele electronice cât mai putin posibil.
- Utilizaţi instrumente nemagnetice.
- Înainte de a manevra componente, descărcaţi-vă de electricitatea statică, atingând o suprafaţă metalică nevopsită.
- Când scoateţi o componentă, puneţi-o într-un ambalaj antistatic.

# <span id="page-48-0"></span>11 Accesibilitate

Obiectivul companiei HP este să proiecteze, să producă şi să comercializeze produse, servicii şi informaţii pe care oricine le poate utiliza oriunde, fie în mod independent, fie cu dispozitive sau aplicaţii cu tehnologie de asistare de la terţi.

# HP şi accesibilitatea

Compania HP depune eforturi pentru a integra diversitatea, incluziunea şi munca/viaţa în structura companiei, iar acest aspect se reflectă în tot ceea ce face. Compania HP se străduieşte să creeze un mediu complex, axat pe legătura dintre oameni şi tehnologie în întreaga lume.

### Găsirea instrumentelor de tehnologie de care aveţi nevoie

Tehnologia poate dezlănțui potențialul dumneavoastră uman. Tehnologia de asistare elimină barierele și vă ajută să creați independență la domiciliu, la birou și în comunitate. Tehnologia de asistare ajută la creșterea, mentinerea și îmbunătățirea capabilităților funcționale ale tehnologiei electronice și informaționale.

Pentru mai multe informatii, consultati Găsirea celei [mai bune tehnologii de asistare, la pagina](#page-49-0) 43.

### Angajamentul companiei HP

Compania HP s-a angajat să furnizeze produse și servicii care sunt accesibile pentru persoanele cu dizabilități. Acest angajament stă la baza diversităţii obiectivelor companiei şi contribuie la asigurarea faptului că beneficiile tehnologiei sunt disponibile pentru toţi.

Ţelul companiei HP privind accesibilitatea este de a proiecta, a produce şi a comercializa produse şi servicii care pot fi utilizate efectiv de către oricine, inclusiv de către persoanele cu dizabilități, fie ca atare, fie prin intermediul unor dispozitive de asistare.

Pentru a atinge telul respectiv, această Politică de accesibilitate stabileste sapte obiective cheie care ghidează acțiunile companiei HP. Se asteaptă ca toți managerii și angajații de la HP să susțină aceste obiective și implementarea acestora, în conformitate cu funcțiile și responsabilitățile lor:

- Creşterea gradului de conştientizare a problemelor de accesibilitate în cadrul companiei HP şi asigurarea instruirii necesare angajatilor pentru a proiecta, a produce, a comercializa și a livra produse și servicii accesibile.
- Dezvoltarea liniilor directoare privind accesibilitatea pentru produse și servicii și responsabilizarea grupurilor de dezvoltare a produselor pentru implementarea acestor linii directoare acolo unde este fezabil din punct de vedere competitiv, tehnic și economic.
- Implicarea persoanelor cu dizabilități în dezvoltarea liniilor directoare privind accesibilitatea și în proiectarea şi testarea produselor şi serviciilor.
- Documentarea caracteristicilor de asistare şi disponibilizarea în mod public a informaţiilor despre produsele şi serviciile HP, într-o formă accesibilă.
- Stabilirea relatiilor cu principalii furnizori de tehnologie și soluții de asistare.
- <span id="page-49-0"></span>Sprijinirea activităților interne și externe de cercetare și dezvoltare care îmbunătățesc tehnologia de asistare relevantă pentru produsele şi serviciile HP.
- Susţinerea şi aducerea contribuţiei la standardele industriale şi recomandările pentru accesibilitate.

### Asociaţia internaţională a specialiştilor în accesibilitate (International Association of Accessibility Professionals - IAAP)

IAAP este o asociaţie non-profit concentrată asupra promovării profesiunii dedicate accesibilităţii prin intermediul reţelelor, educaţiei şi certificării. Obiectivul este de a-i ajuta pe specialiştii în accesibilitate să-şi dezvolte şi să-şi perfecţioneze carierele, precum şi să faciliteze integrarea de către organizaţii a caracteristicilor de accesibilitate în produsele şi infrastructura lor.

Ca membră fondatoare, compania HP s-a alăturat pentru a participa, împreună cu alte organizaţii, la promovarea domeniului accesibilităţii. Acest angajament susţine ţelul companiei HP de a proiecta, produce şi comercializa produse şi servicii cu caracteristici de accesibilitate, care pot fi utilizate efectiv de către persoanele cu dizabilităţi.

Asociaţia IAAP va învigora profesiile prin conectarea la nivel global a persoanelor individuale, a studenţilor şi a organizaţiilor pentru a învăţa unii de la alţii. Dacă sunteţi interesat să aflaţi mai multe, accesaţi <http://www.accessibilityassociation.org>pentru a vă alătura comunităţii online, a vă înregistra pentru buletine informative şi a afla despre opţiunile de apartenenţă.

### Găsirea celei mai bune tehnologii de asistare

Oricine, inclusiv persoanele cu dizabilităţi sau cu limitări legate de vârstă, trebuie să aibă posibilitatea de a comunica, de a se exprima şi de a se conecta cu lumea utilizând tehnologia. Compania HP este dedicată creşterii conştientizării accesibilităţii pe plan intern şi în rândul clienţilor şi partenerilor săi.

Indiferent dacă este vorba despre fonturi mari, care sunt simplu de citit, despre recunoaşterea vocii, care vă permite să vă odihniți mâinile sau despre orice altă tehnologie de asistare care vă ajută într-o situație specială, varietatea de tehnologii de asistare face produsele HP mai simplu de utilizat. Cum alegeţi?

#### Evaluarea nevoilor dumneavoastră

Tehnologia poate dezlănţui potenţialul dumneavoastră. Tehnologia de asistare elimină barierele şi vă ajută să creaţi independenţă la domiciliu, la birou şi în comunitate. Tehnologia de asistare (TA) ajută la creşterea, menţinerea şi îmbunătăţirea capabilităţilor funcţionale ale tehnologiei electronice şi informaţionale.

Puteţi să alegeţi din multe produse cu tehnologie de asistare. Evaluarea dumneavoastră din punct de vedere al nevoilor de accesibilitate vă poate permite să evaluaţi câteva produse, să răspundeţi la întrebări şi să facilitaţi alegerea celei mai bune soluţii pentru situaţia dumneavoastră. Veţi vedea că specialiştii calificaţi să efectueze evaluări ale nevoilor de accesibilitate vin din multe domenii, unii fiind licenţiaţi şi autorizaţi în fizioterapie, în terapie ocupaţională, în patologia vorbirii/limbii şi în alte domenii de expertiză. Alte persoane, care nu sunt autorizate sau licențiate, pot să furnizeze, de asemenea, informații pentru evaluare. Va fi necesar să vă interesaţi în legătură cu experienţa şi domeniul de expertiză al persoanei respective, precum şi despre tariful cerut, pentru a determina dacă aceasta este corespunzătoare pentru nevoile dumneavoastră.

#### Accesibilitate pentru produsele HP

Aceste linkuri oferă informații despre caracteristicile de accesibilitate și tehnologia de asistență incluse în diverse produse HP, dacă este cazul și dacă sunt disponibile în țara sau regiunea dvs. Aceste resurse vă vor ajuta să selectați caracteristicile și produsele specifice cu tehnologie de asistare care corespund cel mai bine situației dumneavoastră.

- <span id="page-50-0"></span>● HP Aging & Accessibility: Accesați [http://www.hp.com,](http://www.hp.com) tastați Accessibility (Accesibilitate) în caseta de căutare. Selectați Office of Aging and Accessibility (Biroul pentru dizabilități legate de vârstă și accesibilitate).
- Computere HP: Pentru produse cu Windows, accesați [http://www.hp.com/support,](http://www.hp.com/support) tastați Windows Accessibility Options (Opțiuni de accesibilitate în Windows) în caseta de căutare Search our knowledge (Căutați în baza noastră de date). Selectați sistemul de operare corespunzător din rezultate.
- Cumpărături HP, periferice pentru produsele HP: Accesați [http://store.hp.com,](http://store.hp.com) selectați Shop (Cumpărați), apoi selectați Monitors (Monitoare) sau Accessories (Accesorii).

Dacă aveți nevoie de asistență suplimentară referitoare la caracteristicile de accesibilitate ale produsului dumneavoastră HP, consultați [Contactarea asistenței, la pagina](#page-52-0) 46.

Legături suplimentare către partenerii și furnizorii externi care pot oferi asistență suplimentară:

- [Informații despre accesibilitate de la Microsoft](http://www.microsoft.com/enable) (Windows și Microsoft Office)
- [Informații de accesibilitate pentru produsele Google \(Android, Chrome, Google Apps\)](https://www.google.com/accessibility/)

# Standarde și legislație

Ţările din întreaga lume sunt reglementări în vigoare pentru a îmbunătăţi accesul la produse şi servicii pentru persoanele cu dizabilităţi. Aceste reglementări sunt aplicabile pentru produsele şi serviciile de telecomunicaţii, PC-uri şi imprimante cu anumite caracteristici de redare a comunicaţiilor şi video, documentaţia de utilizator asociată acestora şi serviciul de asistenţă pentru clienţi.

### **Standarde**

US Access Board a creat Secţiunea 508 din Regulamentul Federal privind Achiziţiile (Federal Acquisition Regulation - FAR) pentru a reglementa accesul la informaţii şi tehnologii de comunicare (TIC) pentru persoanele cu dizabilităţi fizice, senzoriale sau cognitive.

Standardele conţin criterii tehnice specifice pentru diverse tipuri de tehnologii, precum şi cerinţe de performanţă care se concentrează asupra capacităţilor funcţionale ale produselor vizate. Criteriile specifice acoperă aplicaţiile software şi sistemele de operare, informaţiile bazate pe web şi aplicaţiile, computerele, produsele de telecomunicaţii, video şi multimedia, precum şi produsele închise autonome.

#### Ordinul 376 – EN 301 549

Uniunea Europeană a creat standardul EN 301 549 în cadrul Mandatului 376 ca set de instrumente online pentru achiziţiile publice de produse TIC. Standardul specifică cerinţele de accesibilitate aplicabile pentru produsele şi produsele şi serviciile TIC, împreună cu o descriere a procedurilor de testare şi a metodologiei de evaluare pentru fiecare cerinţă.

#### Recomandările privind accesibilitatea conţinutului de pe web (Web Content Accessibility Guidelines - WCAG)

Recomandările privind accesibilitatea conţinutului web (Web Content Accessibility Guidelines - WCAG) din cadrul Iniţiativei de accesibilitate pe web (Web Accessibility Initiative - WAI) a W3C îi ajută pe proiectanţii şi dezvoltatorii web să creeze site-uri care corespund mai bine cerinţelor persoanelor cu dizabilităţi sau cu limitări legate de vârstă.

Recomandările WCAG promovează accesibilitatea la nivelul întregii game de conţinut web (text, imagini, audio şi video) şi de aplicaţii web. Recomandările WCAG pot fi testate cu precizie, sunt simplu de înţeles şi de utilizat

<span id="page-51-0"></span>şi oferă dezvoltatorilor web flexibilitate pentru a inova. De asemenea, au fost aprobate recomandările WCAG 2.0, ca [ISO/IEC 40500:2012.](http://www.iso.org/iso/iso_catalogue/catalogue_tc/catalogue_detail.htm?csnumber=58625/)

Recomandările WCAG vizează în special barierele întâmpinate la accesarea conţinutului web de către persoanele cu dizabilități vizuale, auditive, fizice, cognitive și neurologice, precum și de către utilizatorii mai vârstnici ai internetului, care au nevoi de accesibilitate. Recomandările WCAG 2.0 definesc caracteristicile continutului accesibil:

- Perceptibil (de exemplu, prin posibilitatea de a asigura alternative de text pentru imagini, subtitluri pentru conţinutul audio, adaptabilitatea prezentărilor şi contrastul culorilor)
- Operabil (prin posibilitatea de a asigura accesul la tastatură, contrastul culorilor, temporizarea la operaţiile de intrare, evitarea blocării şi capacitatea de navigare)
- Inteligibil (prin posibilitatea de a asigura lizibilitatea, predictibilitatea şi asistenţa la operaţiile de intrare)
- Robust (de exemplu, prin posibilitatea de a asigura compatibilitatea cu tehnologiile de asistare)

### Legislaţie şi reglementări

Accesibilitatea la tehnologia informaţiei şi la informaţii a devenit un subiect cu o importanţă legislativă din ce în ce mai mare. Aceste legături oferă informaţii despre cele mai importante legi, reglementări şi standarde.

- **[Statele Unite](http://www8.hp.com/us/en/hp-information/accessibility-aging/legislation-regulation.html#united-states)**
- **[Canada](http://www8.hp.com/us/en/hp-information/accessibility-aging/legislation-regulation.html#canada)**
- **[Europa](http://www8.hp.com/us/en/hp-information/accessibility-aging/legislation-regulation.html#europe)**
- **[Australia](http://www8.hp.com/us/en/hp-information/accessibility-aging/legislation-regulation.html#australia)**

# Resurse şi legături utile privind accesibilitatea

Aceste organizații, instituții și resurse pot constitui surse utile de informații cu privire la dizabilități și limitările legate de vârstă.

<sup>2</sup> NOTĂ: Aceasta nu este o listă exhaustivă. Aceste organizații sunt indicate numai în scopuri informaționale. Compania HP nu îşi asumă nicio responsabilitate pentru informaţiile sau contactele pe care le găsiţi pe internet. Lista de pe această pagină nu implică nicio garanție din partea companiei HP.

### **Organizații**

Acestea sunt doar câteva dintre organizaţiile care oferă informaţii despre dizabilităţi şi limitările legate de vârstă.

- Asociaţia americană a persoanelor cu dizabilităţi (American Association of People with Disabilities AAPD)
- Asociaţia programelor privind legile referitoare la tehnologiile de asistare (The Association of Assistive Technology Act Programs - ATAP)
- Asociaţia persoanelor care suferă de pierderea auzului, din America (Hearing Loss Association of America - HLAA)
- Centrul de asistenţă tehnică şi instruire în tehnologia informaţiei (Information Technology Technical Assistance and Training Center - ITTATC)
- <span id="page-52-0"></span>● Lighthouse International
- Asociaţia naţională a surzilor (National Association of the Deaf)
- Federaţia naţională a nevăzătorilor (National Federation of the Blind)
- Societatea de inginerie și tehnologie de asistare pentru reabilitare din America de Nord (Rehabilitation Engineering & Assistive Technology Society of North America - RESNA)
- Telecommunications for the Deaf and Hard of Hearing, Inc. (TDI)
- Iniţiativa de accesibilitate web (Web Accessibility Initiative WAI) a W3C

### Instituţii educaţionale

Multe instituţii educaţionale, inclusiv aceste exemple, oferă informaţii despre dizabilităţi şi limitările legate de vârstă.

- Universitatea de Stat din California, Northridge, Centrul pentru dizabilităţi (CSUN)
- Universitatea din Wisconsin Madison, Centrul de urmărire
- Universitatea din Minnesota Programul de acomodare la computer

### Alte resurse privind dizabilităţile

Multe resurse, inclusiv aceste exemple, oferă informaţii despre dizabilităţi şi limitările legate de vârstă.

- Programul de asistență tehnică ADA (Americans with Disabilities Act)
- ILO Global Business and Disability Network
- EnableMart
- Forumul European pentru Dizabilităţi (European Disability Forum)
- Reţeaua de acomodare la serviciu (Job Accommodation Network)
- **Microsoft Enable**

### Linkuri HP

Aceste linkuri specifice HP oferă informaţii despre dizabilităţi şi limitările legate de vârstă.

[Ghid HP pentru siguranţă](http://www8.hp.com/us/en/hp-information/ergo/index.html) şi confort

[Vânzări HP în sectorul public](https://government.hp.com/)

# Contactarea asistenței

HP oferă asistență tehnică și asistență cu opțiuni de accesibilitate pentru clienții cu dizabilități.

**EX NOTĂ:** Asistența este numai în limba engleză.

● În atenția clienților care sunt surzi sau au deficiențe de auz și care au întrebări despre asistența tehnică sau accesibilitatea produselor HP:

- Utilizați TRS/VRS/WebCapTel pentru a apela (877) 656-7058, de luni până vineri, între orele 6 și 21, Ora regiunii muntoase.
- Clienţii care au alte dizabilităţi sau limitări legate de vârstă şi care au întrebări despre asistenţa tehnică sau accesibilitatea produselor HP sunt rugaţi să aleagă una din următoarele opţiuni:
	- Apelați (888) 259-5707, de luni până vineri, între orele 6 și 21, Ora regiunii muntoase.

# <span id="page-54-0"></span>Index

### A

accesibilitate [42,](#page-48-0) [45,](#page-51-0) [46](#page-52-0) accesibilitatea [43](#page-49-0) actualizarea computerului [23](#page-29-0) actualizări [3](#page-9-0) asamblarea computerului [9](#page-15-0) asistență Asistență HP [28](#page-34-0) buletine [28](#page-34-0) computere [28](#page-34-0) contactare [29](#page-35-0) online [28](#page-34-0) recomandări [28](#page-34-0) asistență resurse generale [1](#page-7-0) asistență Resurse HP [1](#page-7-0) asistență pentru clienți, accesibilitate [46](#page-52-0) asistenţă tehnică [27](#page-33-0) Asociația internațională a specialiştilor în accesibilitate [43](#page-49-0)

#### B

BIOS actualizare [23](#page-29-0) determinarea versiunii [23](#page-29-0) buton de alimentare, identificare [4](#page-10-0)

#### C

capac antenă identificare [6](#page-12-0) capac pentru antenă, identificare [5](#page-11-0) caracteristicile computerului [4](#page-10-0) coduri de lumini intermitente sau de bipuri [27](#page-33-0) componente partea frontală [4](#page-10-0) Partea stângă [4](#page-10-0) Spate [5](#page-11-0) computer, actualizare [23](#page-29-0) computer, depanare [25](#page-31-0) computer, diagnosticare [25](#page-31-0) computer, întreţinere [25](#page-31-0) conector de intrare de linie audio (albastru), identificare [6](#page-12-0)

Conector DisplayPort Dual-Mode identificare [6](#page-12-0) conectori DisplayPort cu două moduri [6](#page-12-0) configurare Drivere Linux [20](#page-26-0) RHEL [20](#page-26-0) SLED [20](#page-26-0) Ubuntu [21](#page-27-0) configurarea computerului [8](#page-14-0) adăugarea monitoarelor [10](#page-16-0) conectarea monitoarelor [10](#page-16-0) proceduri de configurare [9](#page-15-0) reciclare produs [15](#page-21-0) securitate [14](#page-20-0) copie de rezervă, creare [16](#page-22-0) copii de rezervă [16](#page-22-0) curăţarea computerului [38](#page-44-0) dezinfectare [38](#page-44-0) scoaterea murdăriei și a impurităţilor [38](#page-44-0) cursor opritor identificare [6](#page-12-0)

#### D

depanare [25](#page-31-0) inspecţie vizuală [25](#page-31-0) la pornire [26](#page-32-0) pe parcursul funcţionării [26](#page-32-0) Reparare de către client [27](#page-33-0) descărcare electrostatică [41](#page-47-0) diagnostice [3](#page-9-0) Disc cu drivere HP Configurarea sistemului Ubuntu [21](#page-27-0) documentație [2](#page-8-0) Drivere Linux configurare [20](#page-26-0) drivere pentru grafică brevetate [21](#page-27-0) RHEL [20](#page-26-0) soluții [20](#page-26-0)

#### E

evaluarea nevoilor de accesibilitate [43](#page-49-0)

#### H

HP PC Hardware Diagnostics UEFI cod de identificare a defectiunii [33](#page-39-0) descărcare [34](#page-40-0) pornire [33](#page-39-0) utilizare [33](#page-39-0) HP PC Hardware Diagnostics **Windows** accesare [30,](#page-36-0) [31](#page-37-0) cod de identificare a defecțiunii [30](#page-36-0) descărcare [31,](#page-37-0) [32](#page-38-0) instalare [32](#page-38-0) utilizare [30](#page-36-0) HP Sure Recover [18](#page-24-0)

#### I

Identificarea Flex I/O [6](#page-12-0) informaţii despre garanţie [29](#page-35-0) informații despre produs [1](#page-7-0) instrucţiuni de utilizare a computerului [37](#page-43-0) instrucţiuni pentru ventilaţie [37](#page-43-0) instrumente din Windows, utilizare [16](#page-22-0)

### Î

îngrijirea computerului [38](#page-44-0)

### L

linkuri Certificare Red Hat [20](#page-26-0) informaţii de contact pentru HP SUA [28](#page-34-0) Matrice de hardware Linux pentru computere HP [20](#page-26-0) pagina de căutare a buletinului de certificare SUSE [20](#page-26-0) Serviciul HP Reparare de către client [27](#page-33-0) Ubuntu [21](#page-27-0)

#### M

metode de restaurare și recuperare [17](#page-23-0)

monitoare cerințe de conectare [12](#page-18-0) conectare [13](#page-19-0) personalizarea monitorului [14](#page-20-0) plăci grafice compatibile [11](#page-17-0) plăci grafice de la terţi [14](#page-20-0) plăci video [11](#page-17-0) setarea monitorului [14](#page-20-0) mufă combinată ieșire audio (căști)/ intrare audio (microfon), identificare [5](#page-11-0) mufă pentru rețea, identificare [6](#page-12-0) mufă RJ-45 (pentru rețea), identificare [6](#page-12-0) mufe combinate ieșire audio (căști)/ intrare audio (microfon) [5](#page-11-0) rețea [6](#page-12-0) RJ-45 (pentru rețea) [6](#page-12-0)

#### N

notificări asupra modificărilor referitoare la produs [28](#page-34-0)

#### O

oprire computer [25](#page-31-0) ordine de încărcare, modificare [18](#page-24-0)

#### P

plăci grafice, compatibile [11](#page-17-0) plăci grafice, tipuri [11](#page-17-0) Politica de asistare a companiei HP [42](#page-48-0) port USB SuperSpeed cu HP Sleep and Charge, identificare [5](#page-11-0) port USB Type-C SuperSpeed de 20 Gbps cu HP Sleep and Charge, identificare [5](#page-11-0) porturi USB Type-A SuperSpeed cu HP Sleep and Charge [5](#page-11-0) USB Type-C SuperSpeed de 20 Gbps cu HP Sleep and Charge [5](#page-11-0) pregătire pentru expediere [39](#page-45-0) punct de restaurare a sistemului, creare [16](#page-22-0)

#### R

recuperare [16,](#page-22-0) [17](#page-23-0) discuri [17](#page-23-0) suporturi [17](#page-23-0) unitate flash USB [17](#page-23-0)

Reparare de către client [27](#page-33-0) restaurare [16](#page-22-0) restaurare sistem [17](#page-23-0) Resurse HP [1](#page-7-0) resurse, accesibilitate [45](#page-51-0) RHEL configurare [20](#page-26-0) Drivere Linux [20](#page-26-0)

#### S

Secţiunea 508 - standarde de accesibilitate [44](#page-50-0) setări Remote HP PC Hardware Diagnostics UEFI utilizare [34](#page-40-0) Setări Remote HP PC Hardware Diagnostics UEFI particularizare [35](#page-41-0) Sisteme Linux gata de execuţie creare disc [20](#page-26-0) Versiuni de Linux [20](#page-26-0) SLED configurare [20](#page-26-0) slot pentru cablu de siguranță, identificare [6](#page-12-0) specificaţii, produs [7](#page-13-0) standarde şi legislaţie, accesibilitate [44](#page-50-0) suporturi de recuperare [16](#page-22-0) creare utilizând instrumente din Windows [16](#page-22-0) creare utilizând instrumentul HP Cloud Recovery Download Tool [16](#page-22-0) suporturi de recuperare HP recuperare [17](#page-23-0)

#### T

TA (tehnologie de asistare) găsire [43](#page-49-0) scop [42](#page-48-0) tehnologie de asistare (TA) găsire [43](#page-49-0) scop [42](#page-48-0)

#### U

Ubuntu configurare [21](#page-27-0) Disc cu drivere HP [21](#page-27-0) upgrade drivere pentru dispozitiv [24](#page-30-0) URL-uri Certificare Red Hat [20](#page-26-0) informaţii de contact pentru HP SUA [28](#page-34-0) Matrice de hardware Linux pentru computere HP [20](#page-26-0) pagina de căutare a buletinului de certificare SUSE [20](#page-26-0) Serviciul HP Reparare de către client [27](#page-33-0) Ubuntu [21](#page-27-0)

#### V

ventilație corespunzătoare, asigurare [8](#page-14-0)

#### W

Windows copiere de rezervă [16](#page-22-0) punct de restaurare a sistemului [16](#page-22-0) suporturi de recuperare [16](#page-22-0)